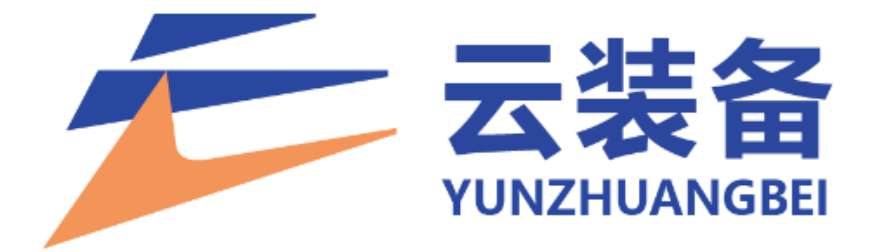

# 项目使用手册

2021 年 9 月

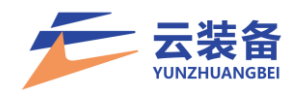

# 目录

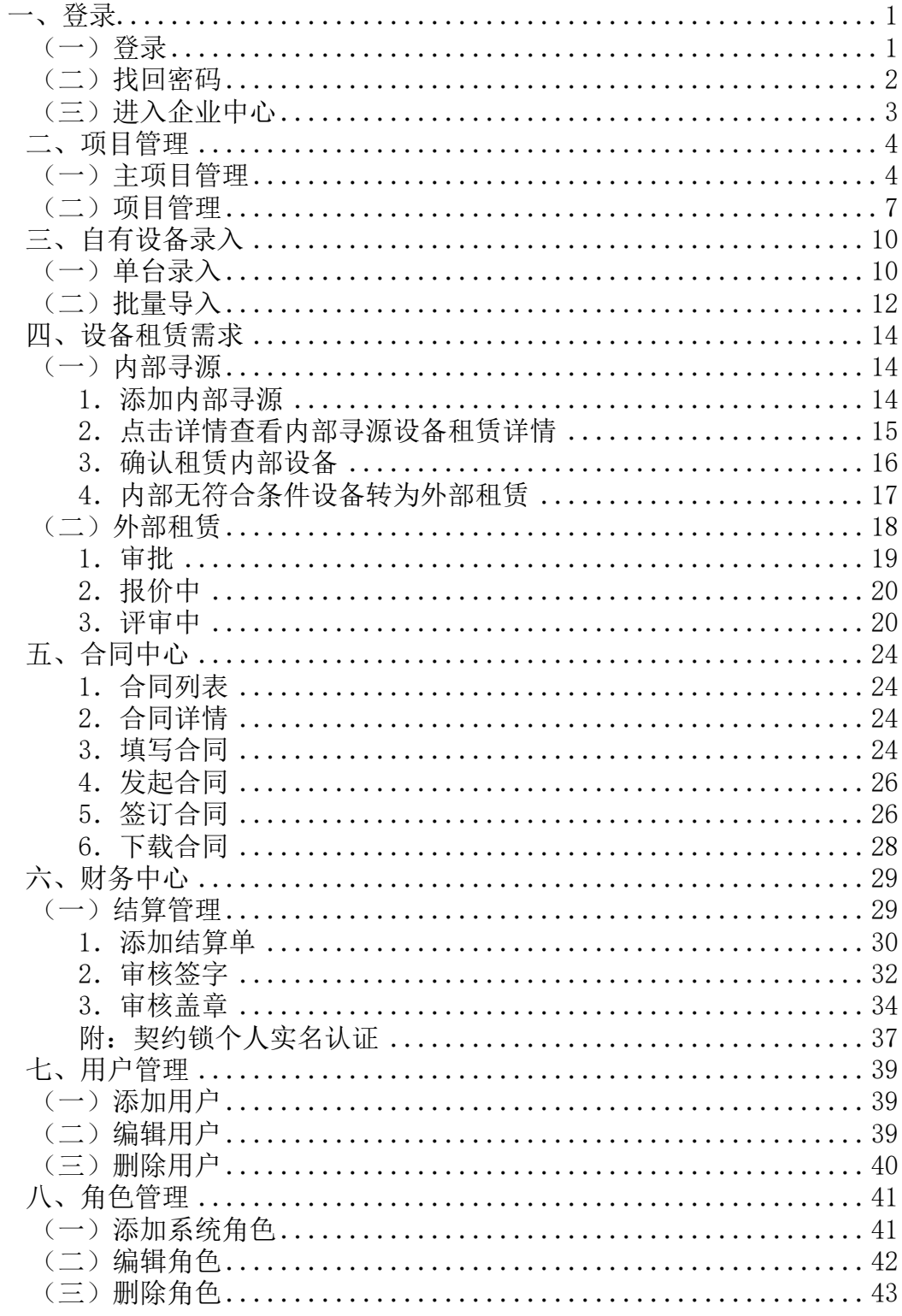

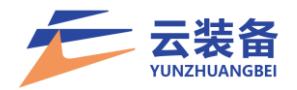

#### <span id="page-2-0"></span>一、登录

云装备平台首页地址:

https://www.yunzhuangbei.com/

登录地址:

<span id="page-2-1"></span>https://www.yunzhuangbei.com/platform/user/login.html

(一)登录

点击左上角登录按钮进入登录页

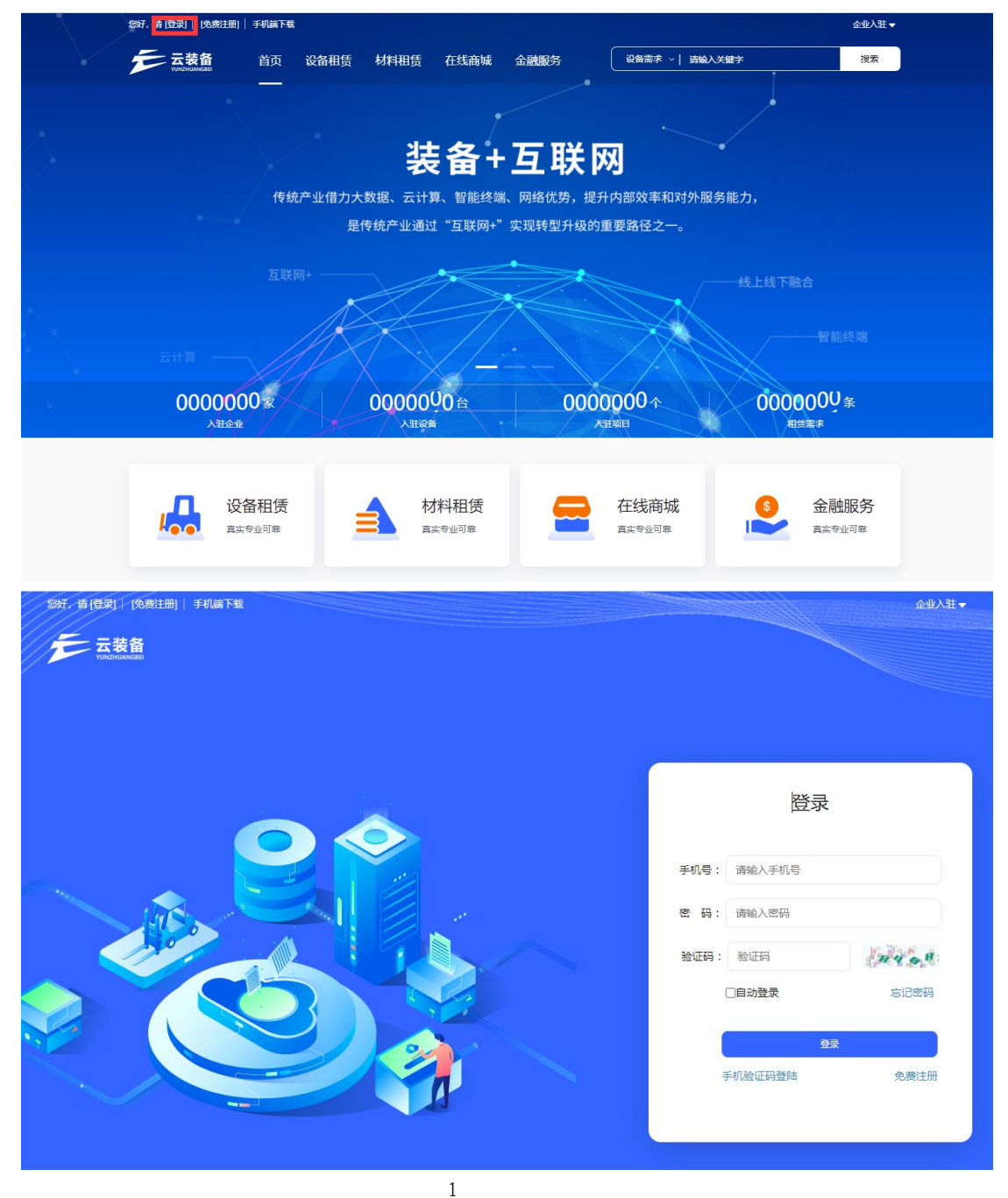

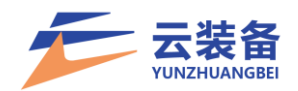

(二)找回密码

<span id="page-3-0"></span>如果忘记密码或未设置密码(平台初始化配置),可在登 录页面点击忘记密码按钮找回密码。

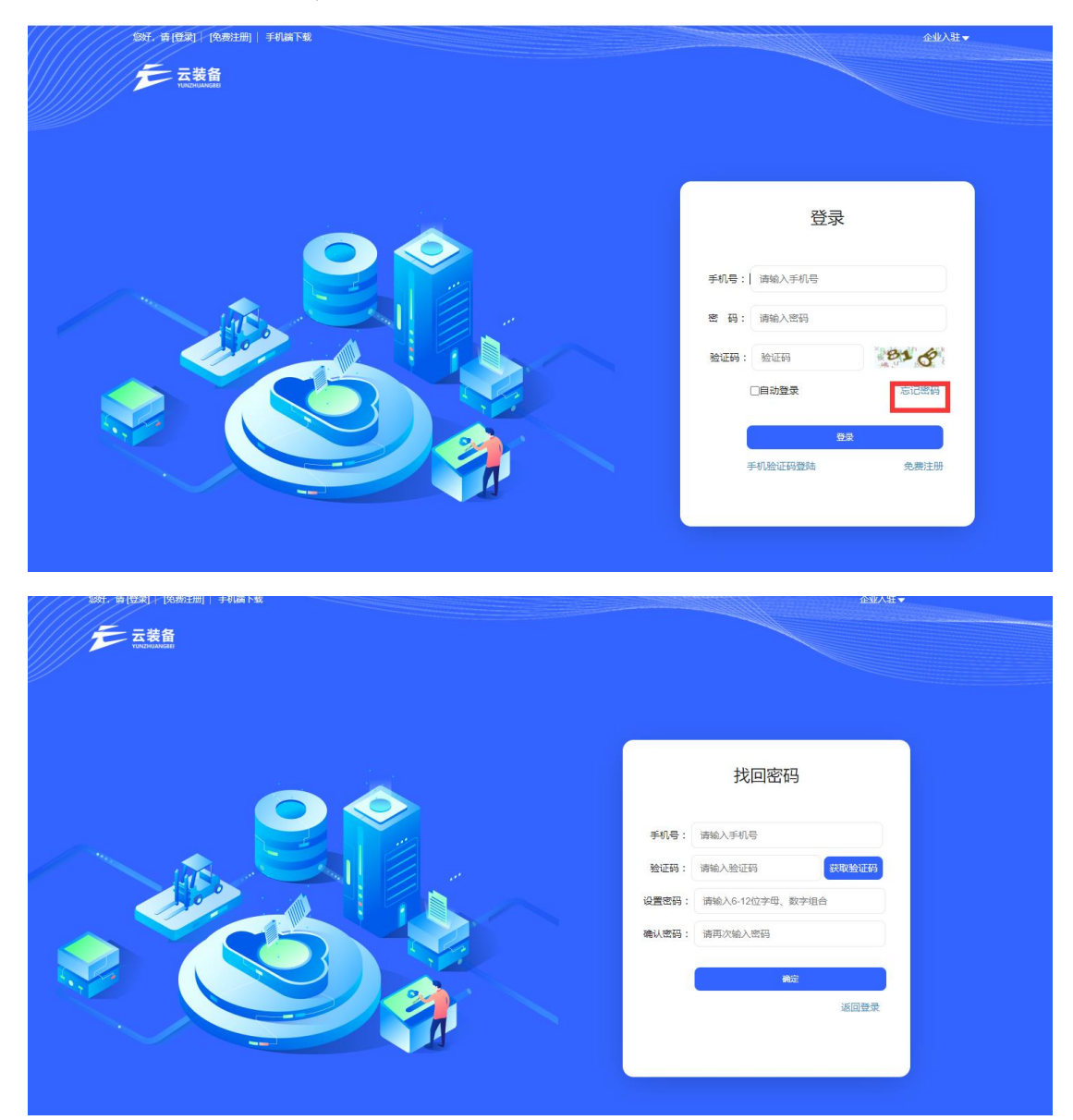

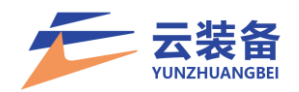

<span id="page-4-0"></span>(三)进入企业中心

登录后,点击右上角企业中心,进入企业后台

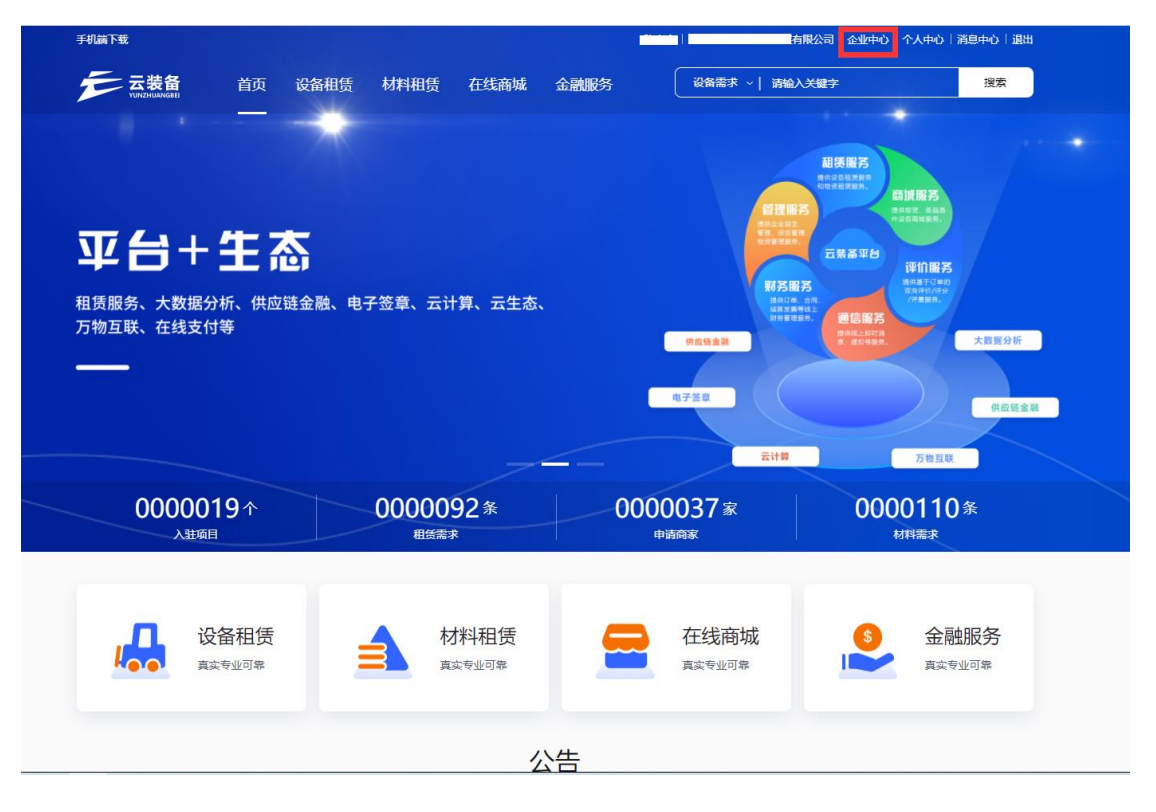

## 可点击公司名称切换企业和系统

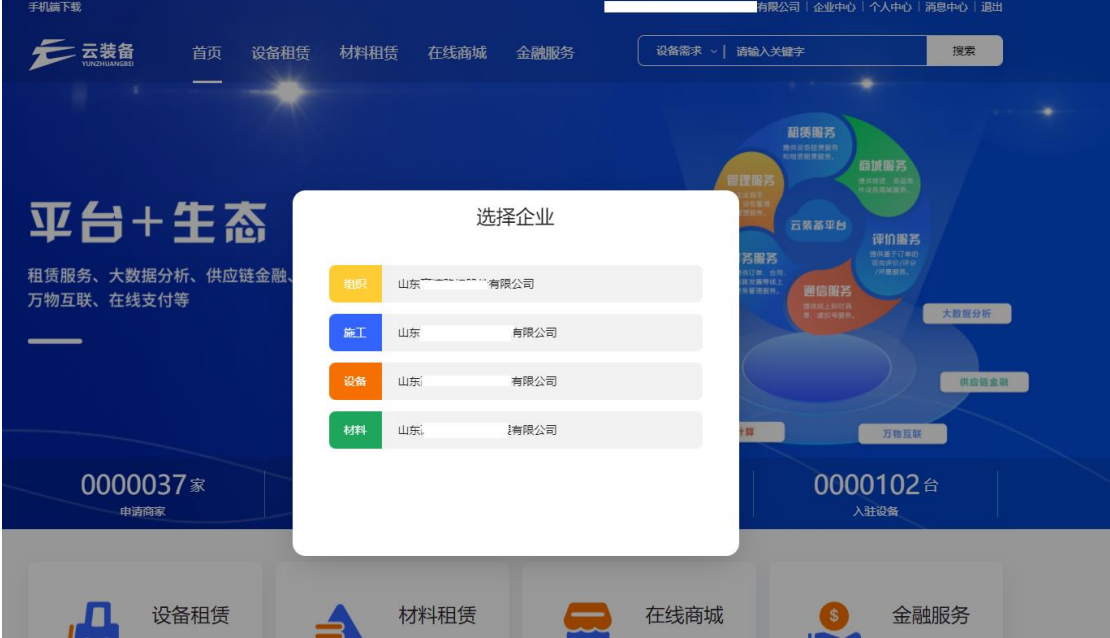

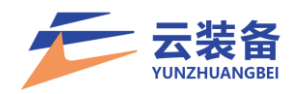

#### <span id="page-5-0"></span>二、项目管理

进入企业中心 – 项目中心

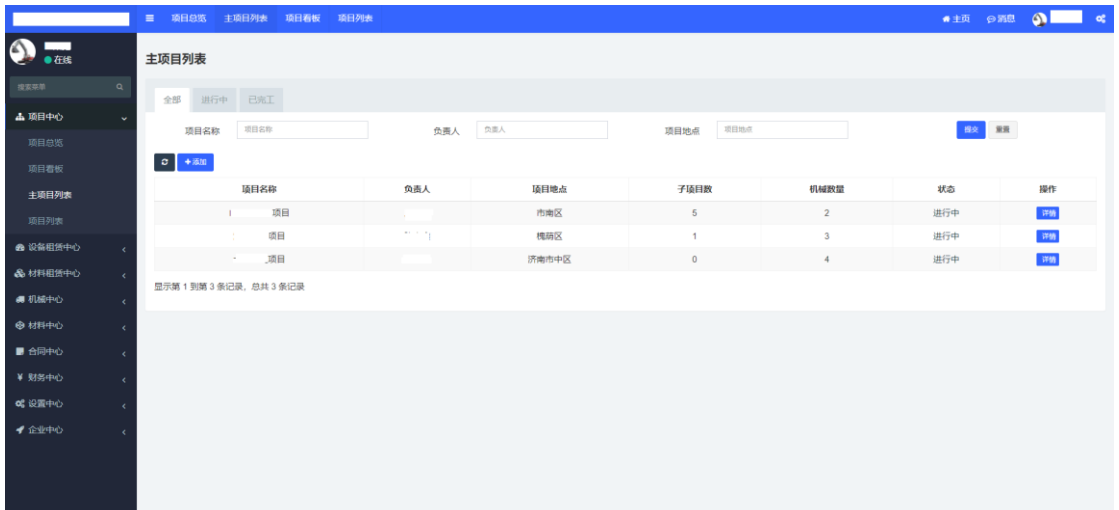

(一)主项目管理

<span id="page-5-1"></span>【可将职能部门/事业部/总包部等设置为主项目,并设 立下属项目,实现分级项目管理】

1.主项目列表

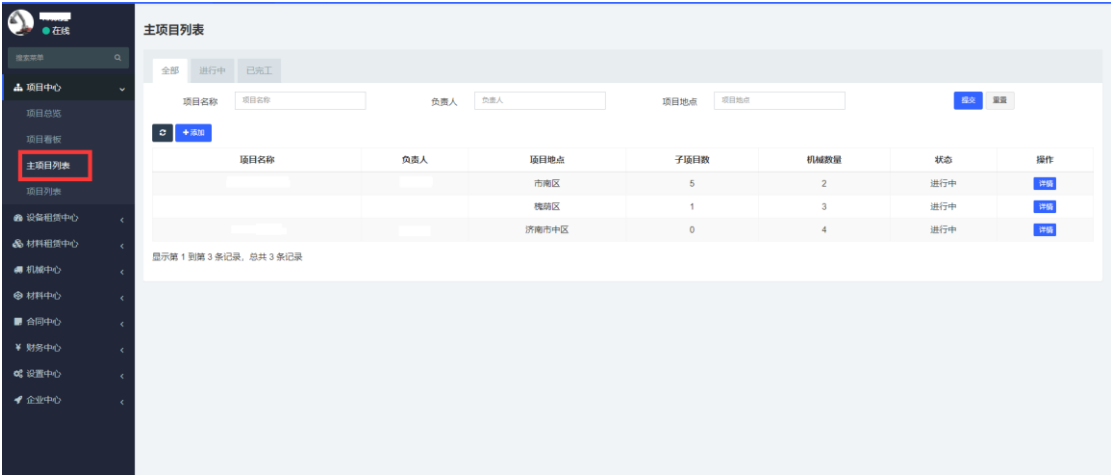

2.新增主项目

点击添加 按钮,新增主项目

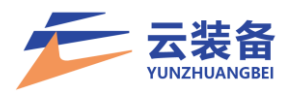

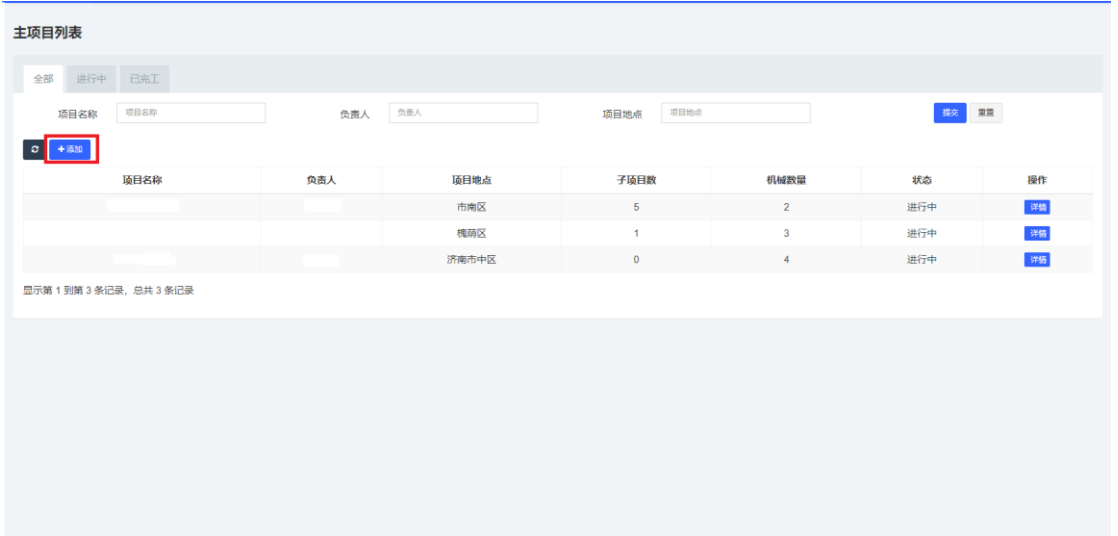

## .填写项目名称、地址,选择审批人,确定添加主项目

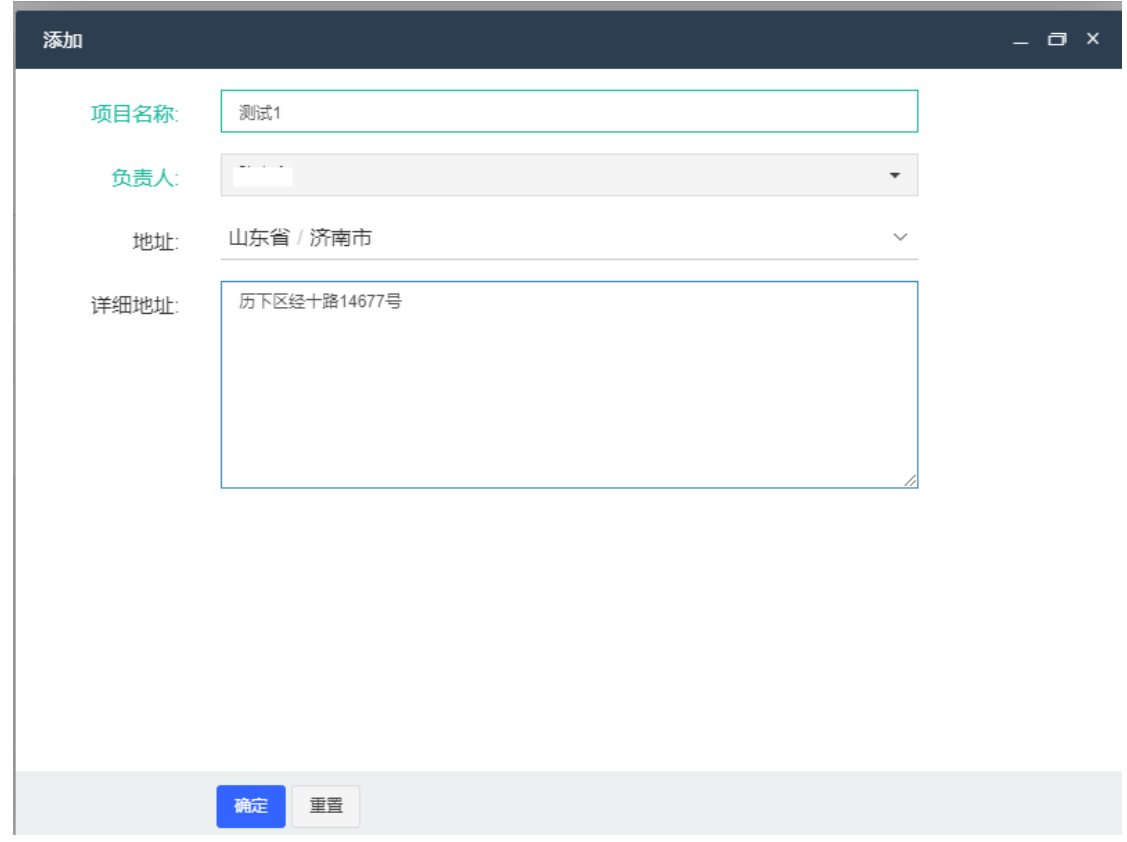

# .查看主项目详情

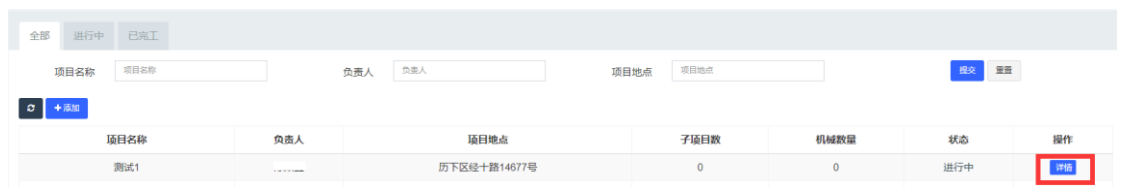

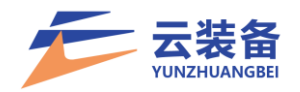

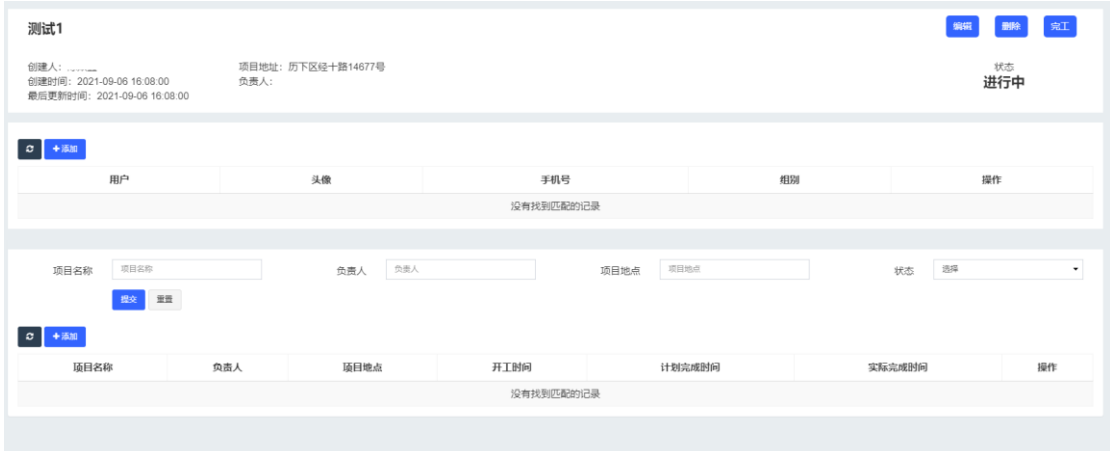

## 5.主项目人员管理

# 项目详情 – 人员列表 – 添加

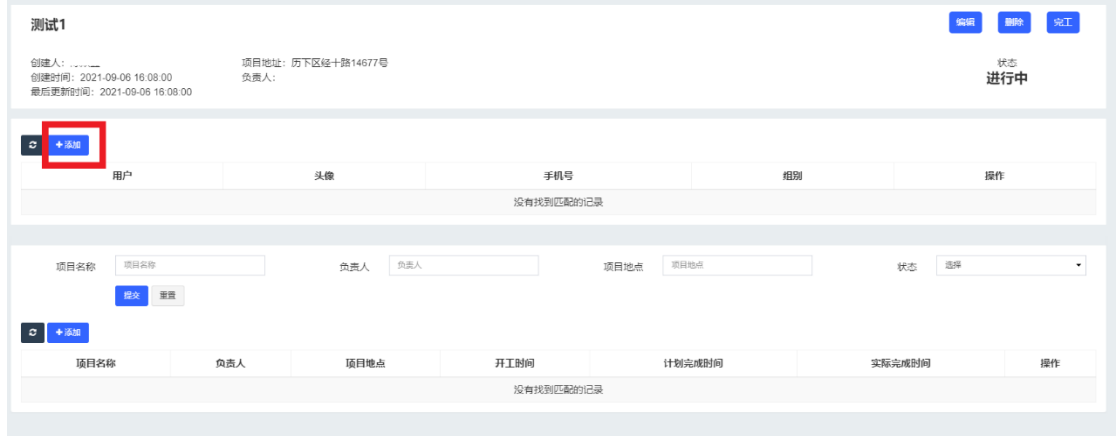

## 选择用户并设定权限(用户需由管理员添加进入平台)

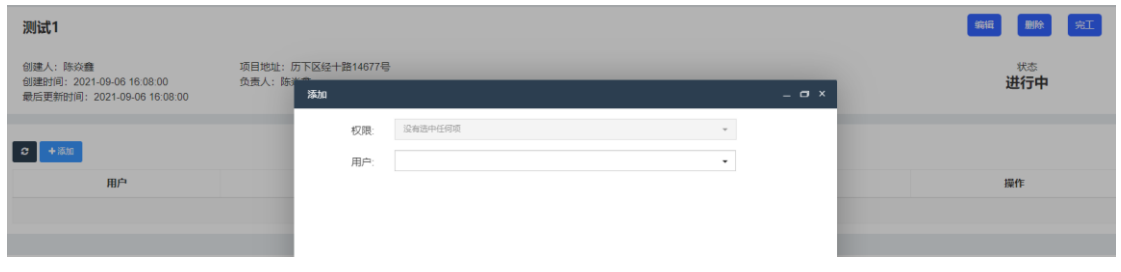

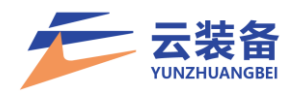

<span id="page-8-0"></span>(二)项目管理

.项目列表

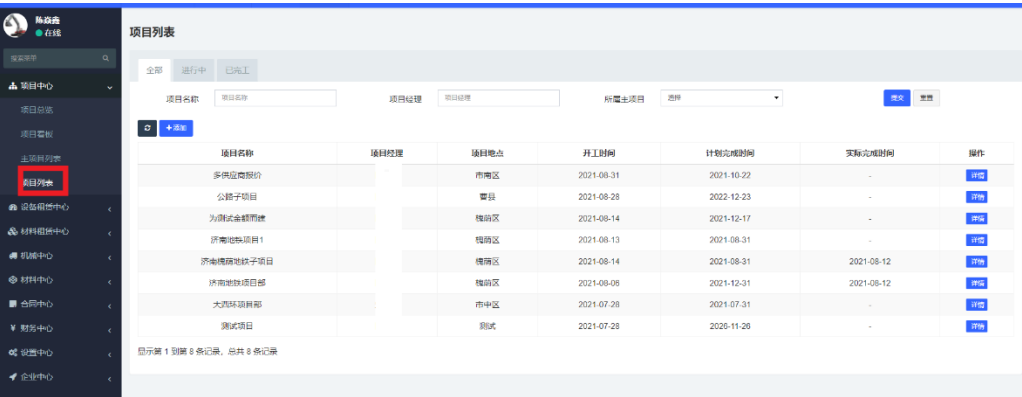

.新增项目

点击添加 按钮, 新增项目

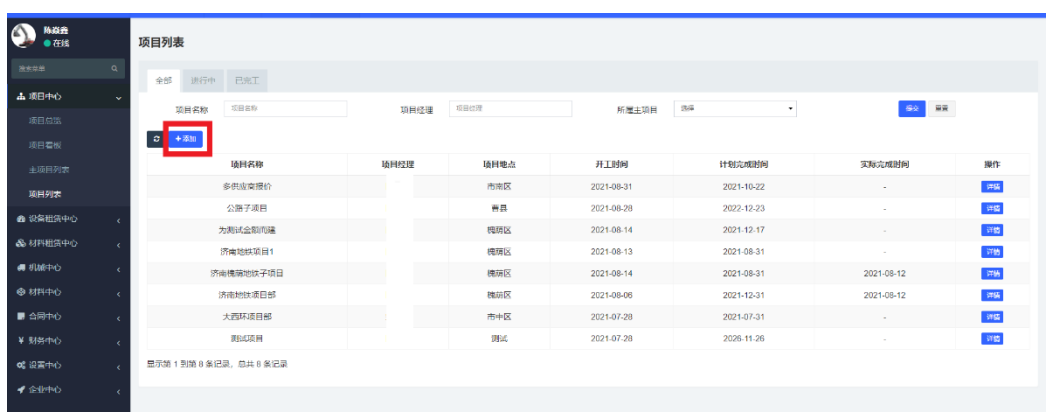

.填写项目信息,确认添加项目

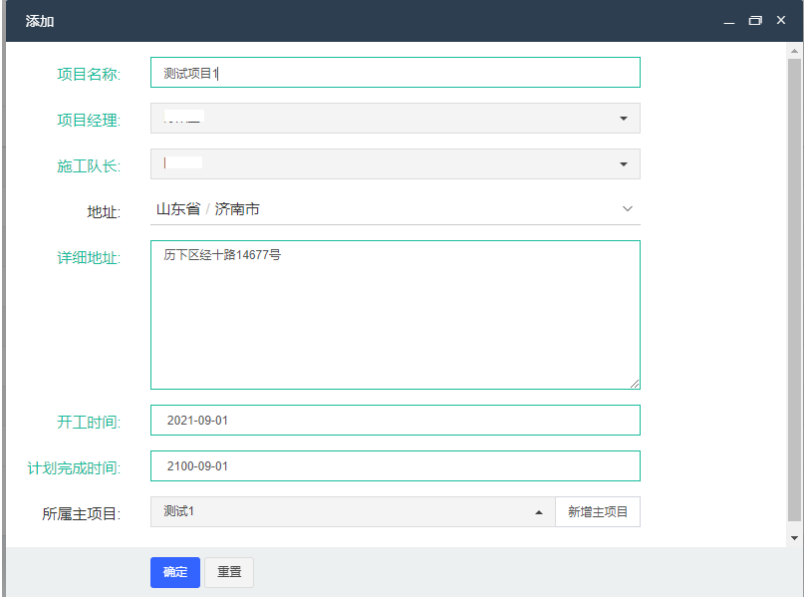

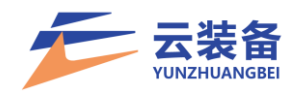

# .查看项目详情

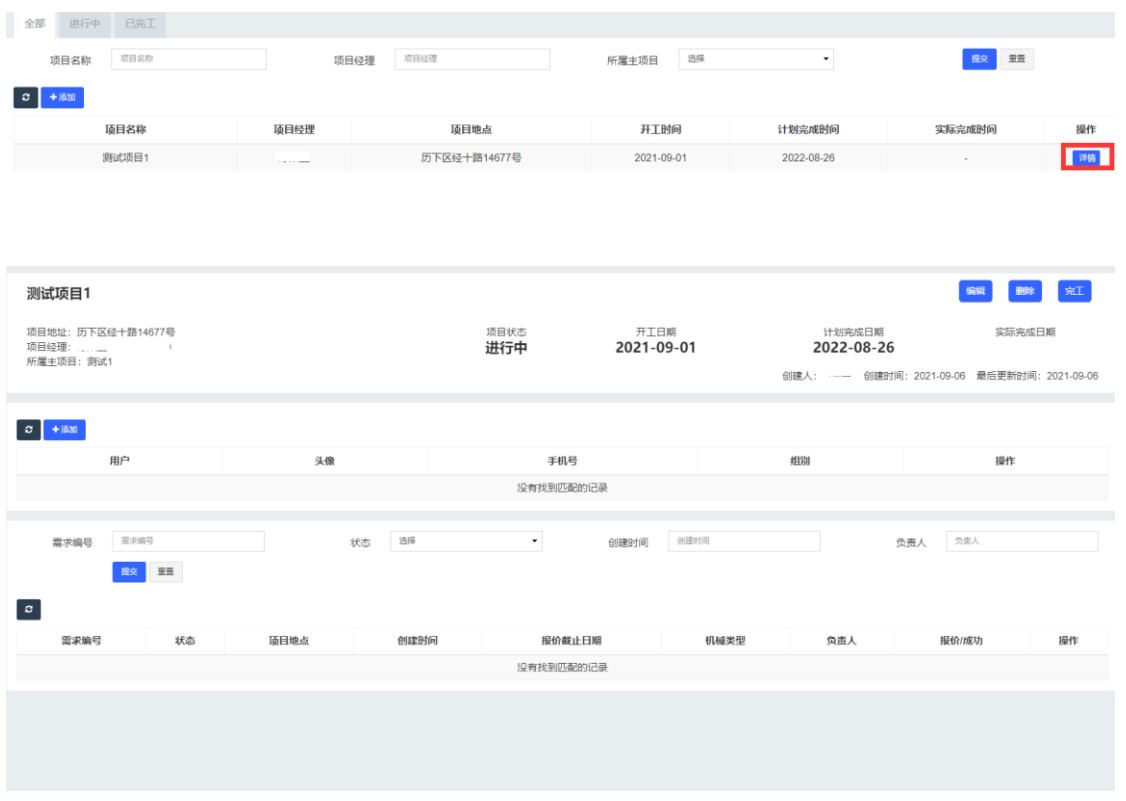

.项目人员管理

人员列表 – 添加 选择新增项目成员 (用户需由管理员添加进入平台)

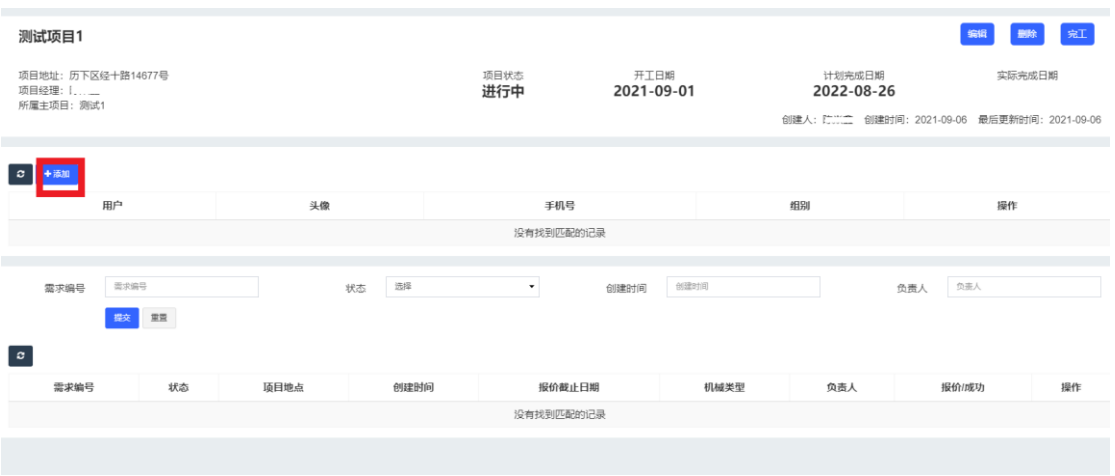

.编辑项目

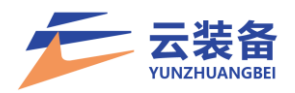

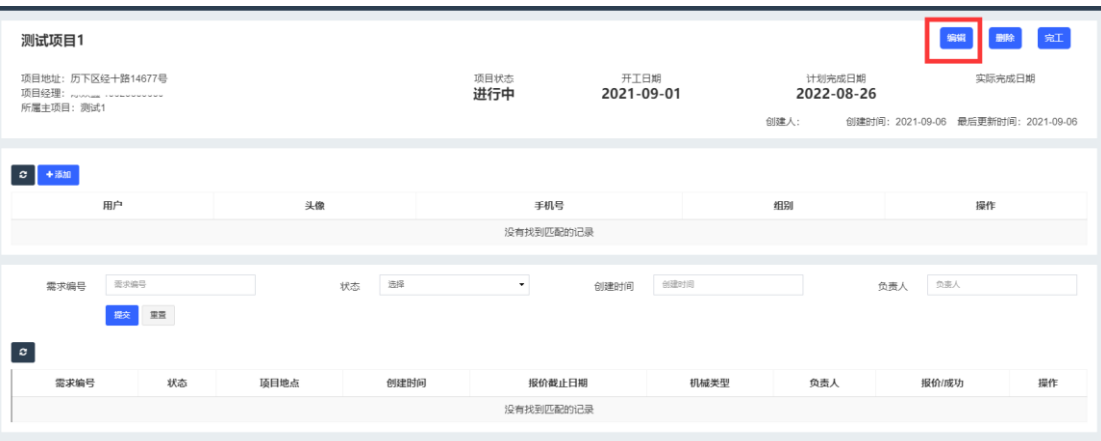

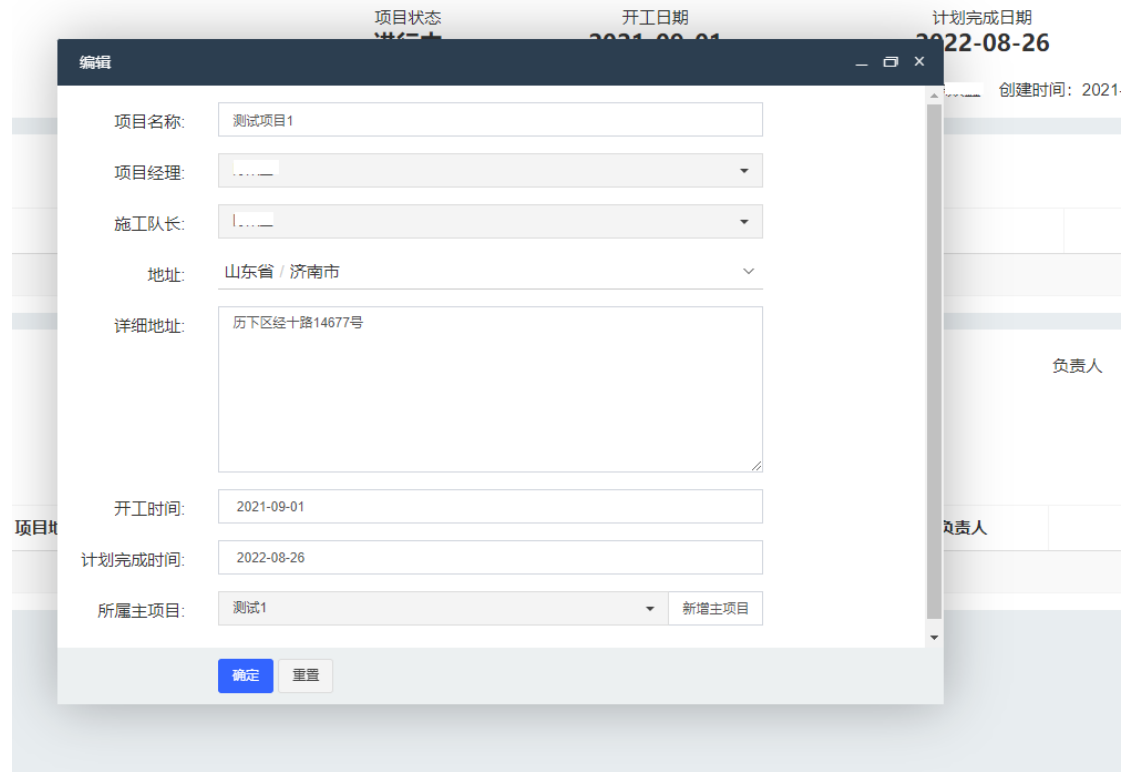

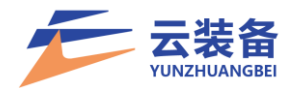

<span id="page-11-0"></span>三、自有设备录入

<span id="page-11-1"></span>(一)单台录入

设备录入所需材料

1、设备基本信息资料:设备类型、品牌、型号、铭牌编 号、排放标准等;

2、设备工作参数信息:如挖机的工作重量、铲斗容量、 功率等;

3、需准备清晰的铭牌照片、合格证照片、发票/合同照 片、设备头像照片、设备前后左右四个方向照片;

4、上路机械设备需准备行驶证照片;

1.点击机械中心,选择自有设备

|              |                    | $\equiv$                    | 项目总览 自有机械   |      |    |    |    |           |      |      |      | <b>★主页 ●消息 ● ● ● ● ● ● ●</b> |  |
|--------------|--------------------|-----------------------------|-------------|------|----|----|----|-----------|------|------|------|------------------------------|--|
| ●在线          |                    | 全部                          | 审核中 已通过 未通过 |      |    |    |    |           |      |      |      |                              |  |
| 搜索菜单         | $\alpha$           |                             |             |      |    |    |    |           |      |      |      |                              |  |
| <b>晶项目中心</b> | $\hat{\textbf{C}}$ | $\sigma$ + $\delta n$       |             |      |    |    |    |           |      |      |      | 请输入机械名称或铭牌编 <b>2 - Q</b>     |  |
| 68 设备租赁中心    | $\epsilon$         | $\sf ID$<br>$\hfill\square$ | 头像          | 机械编号 | 型号 | 状态 | 审核 | 资产编号      | 铭牌编号 | 购买日期 | 使用年限 | 操作                           |  |
| & 材料租赁中心     | $\epsilon$         |                             |             |      |    |    |    | 没有找到匹配的记录 |      |      |      |                              |  |
| ■ 机械中心       | $\checkmark$       |                             |             |      |    |    |    |           |      |      |      |                              |  |
| 机械总览         |                    |                             |             |      |    |    |    |           |      |      |      |                              |  |
| 机械列表         |                    |                             |             |      |    |    |    |           |      |      |      |                              |  |
| 自有机械         |                    |                             |             |      |    |    |    |           |      |      |      |                              |  |
| ■ 合同中心       |                    |                             |             |      |    |    |    |           |      |      |      |                              |  |
| ¥ 财务中心       | $\epsilon$         |                             |             |      |    |    |    |           |      |      |      |                              |  |
|              | $\epsilon$         |                             |             |      |    |    |    |           |      |      |      |                              |  |
| 0% 设置中心      | $\epsilon$         |                             |             |      |    |    |    |           |      |      |      |                              |  |
| ✔ 企业中心       | $\epsilon$         |                             |             |      |    |    |    |           |      |      |      |                              |  |
|              |                    |                             |             |      |    |    |    |           |      |      |      |                              |  |
|              |                    |                             |             |      |    |    |    |           |      |      |      |                              |  |
|              |                    |                             |             |      |    |    |    |           |      |      |      |                              |  |
|              |                    |                             |             |      |    |    |    |           |      |      |      |                              |  |
|              |                    |                             |             |      |    |    |    |           |      |      |      |                              |  |
|              |                    |                             |             |      |    |    |    |           |      |      |      |                              |  |
|              |                    |                             |             |      |    |    |    |           |      |      |      |                              |  |

2.点击添加进行设备信息录入并点击我同意确认设备 自有

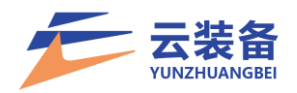

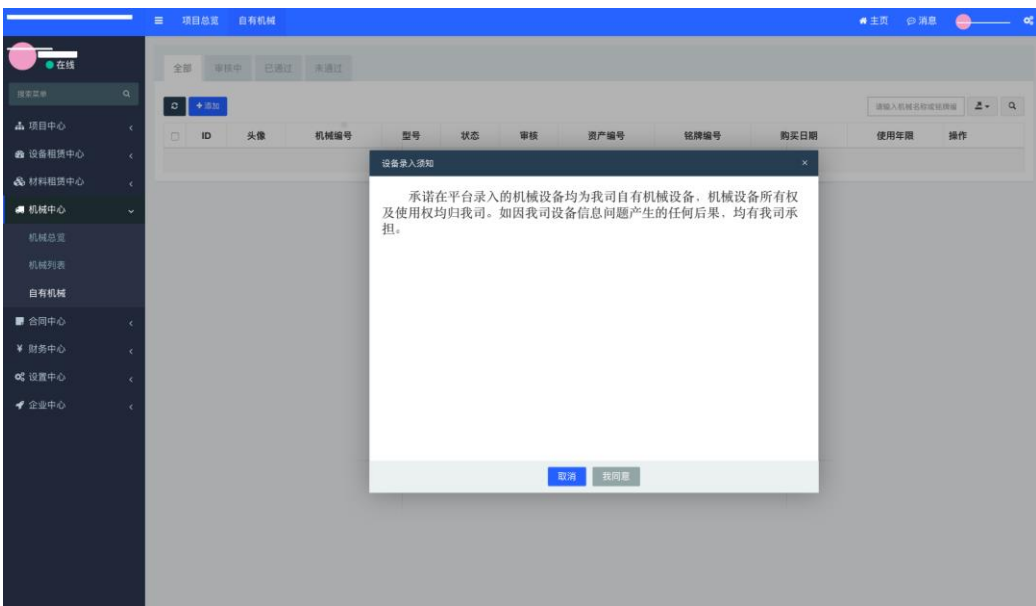

#### 3.录入设备信息并上传设备照片

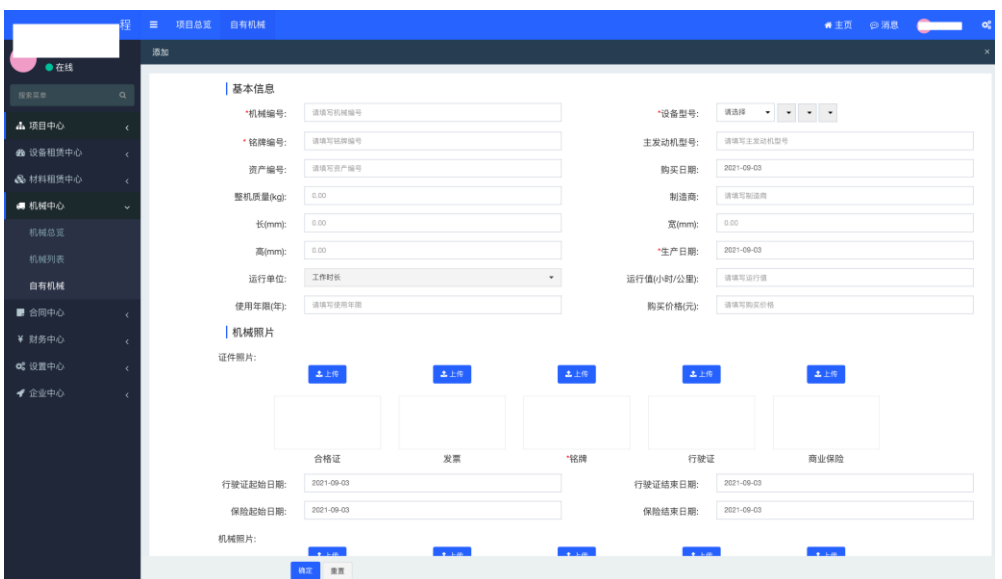

注意事项:

(1)在录入信息时铭牌编号需对照铭牌上的信息完整 填写(产品识别代码、车辆信息编号、出厂编码、环保信息 编码任选其一)完整填写。

(2)当铭牌信息不清晰时需在合格证或行驶证处补充 上传相关证件(铭牌照片+合格证;铭牌照片+行驶证)两组 合任选其一。

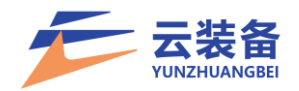

<span id="page-13-0"></span>(二)批量导入

1.进入机械中心 – 自有机械

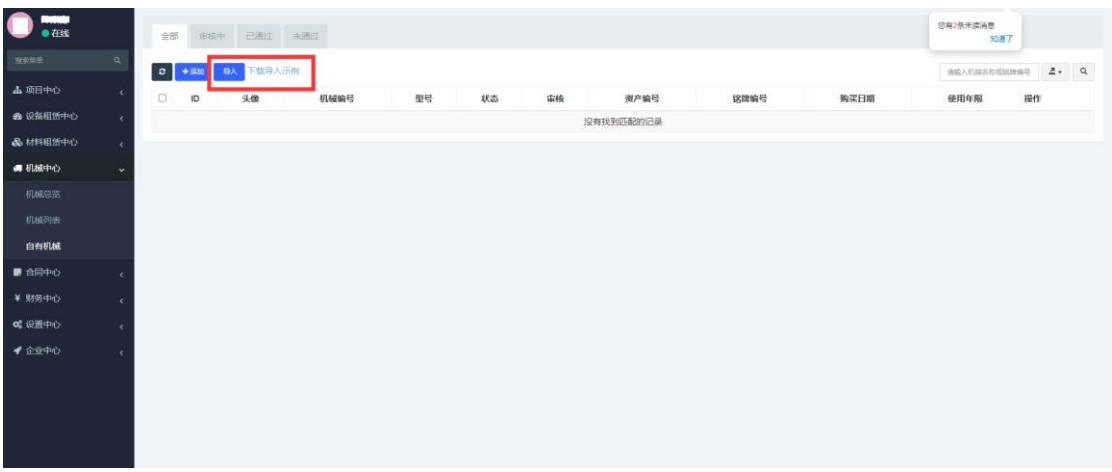

2. 点击下载导入示例

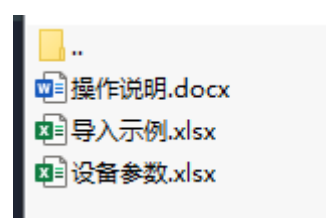

3.操作说明

#### 文件 1: 导入示例. x1sx

(1)将新增的设备信息整理到此文件内。

(2)点击"导入"按钮选择此文件进行设备数据的批量 创建。

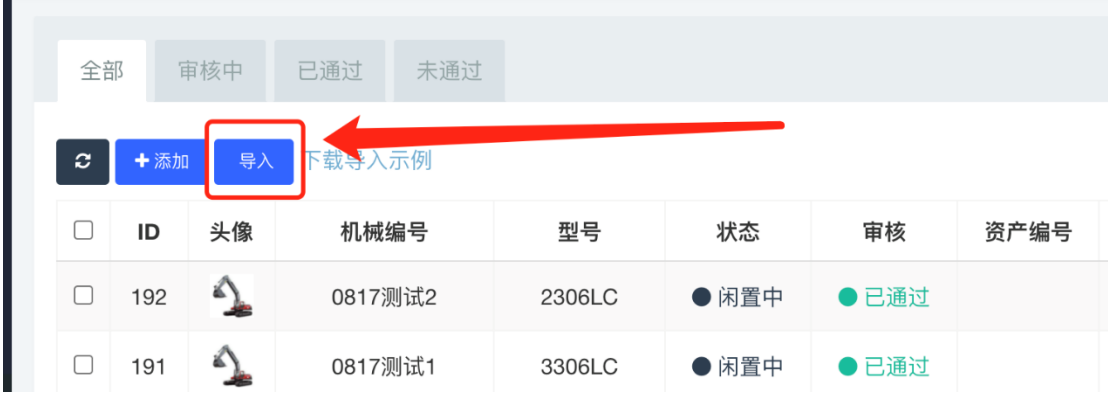

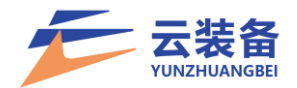

#### 文件 2: 设备参数. x1sx

(1)在整理导入示例.xls 表内数据时会用到此表内信 息。

(2)按照表格内给到的数据,选择指定信息,复制到导 入示例.xls 表内。

(3)整理复制设备参数数据时,不允许错行复制,不然 会影响数据的导入。

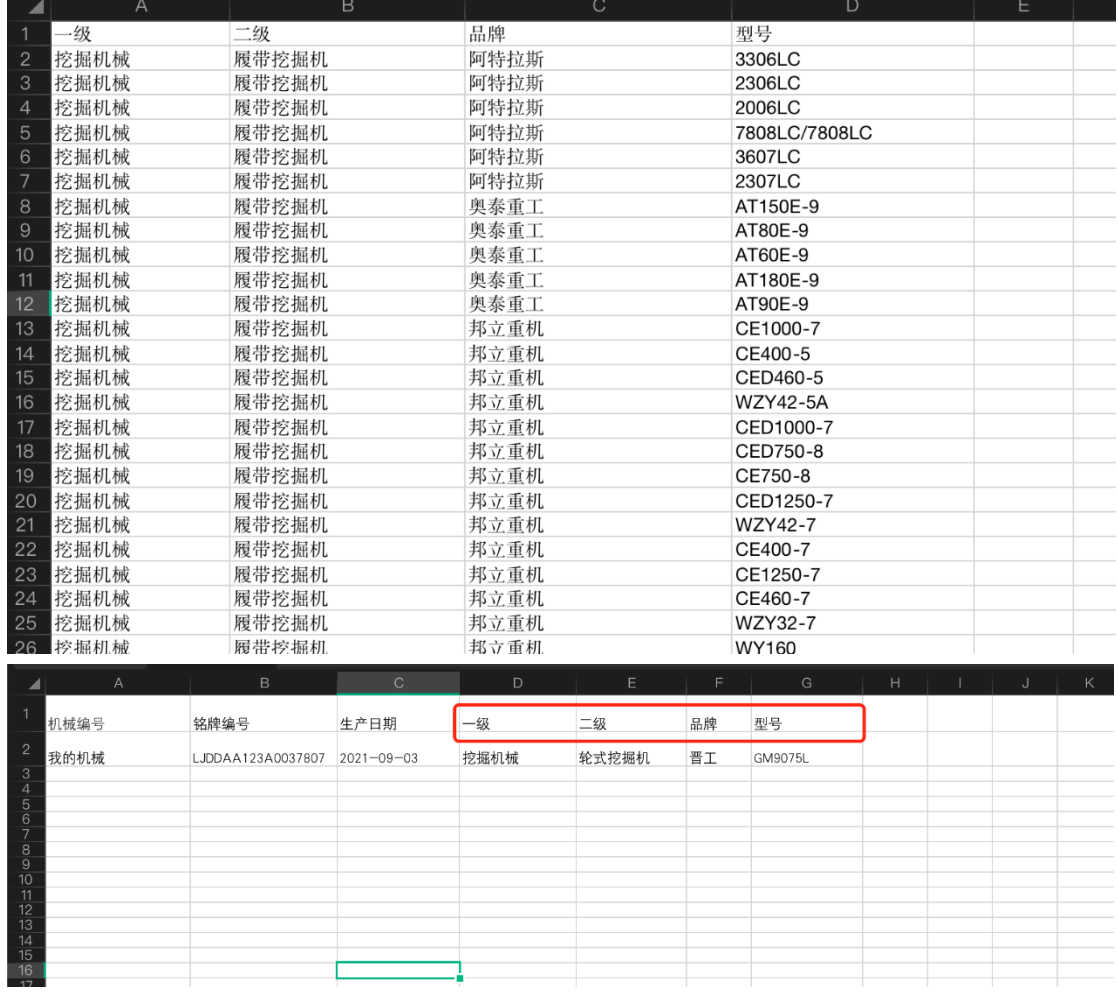

#### 注:若设备类型/品牌/型号不全,可联系平台补充

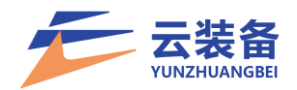

<span id="page-15-0"></span>四、设备租赁需求

(一)内部寻源

<span id="page-15-1"></span>筛选:根据需求编号、状态、项目名称、项目地点、发 布时间、报价截止日期对内部寻源列表进行筛选

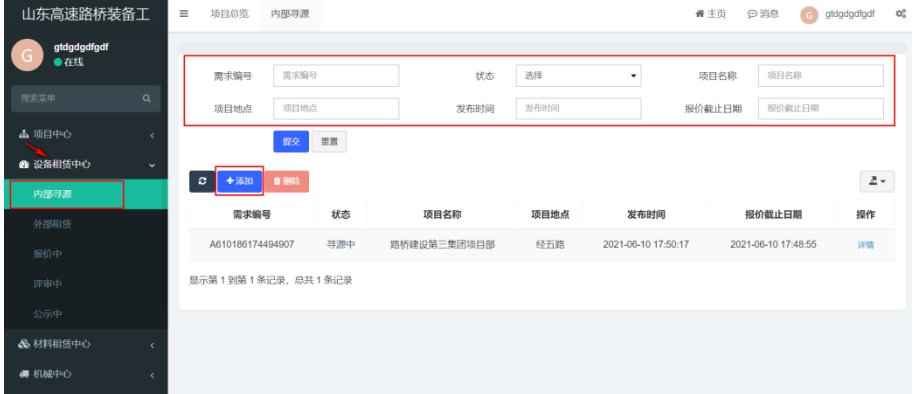

<span id="page-15-2"></span>1.添加内部寻源

点击添加弹出添加页面 填写项目信息、结算信息、其他 要求、机械需求、上传附件 当内部寻源无合适后可以转成外 部租赁

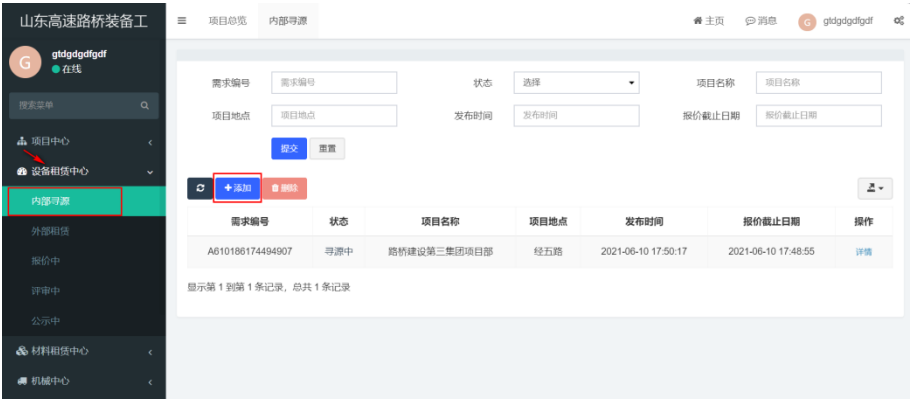

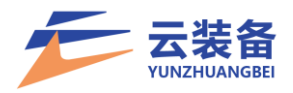

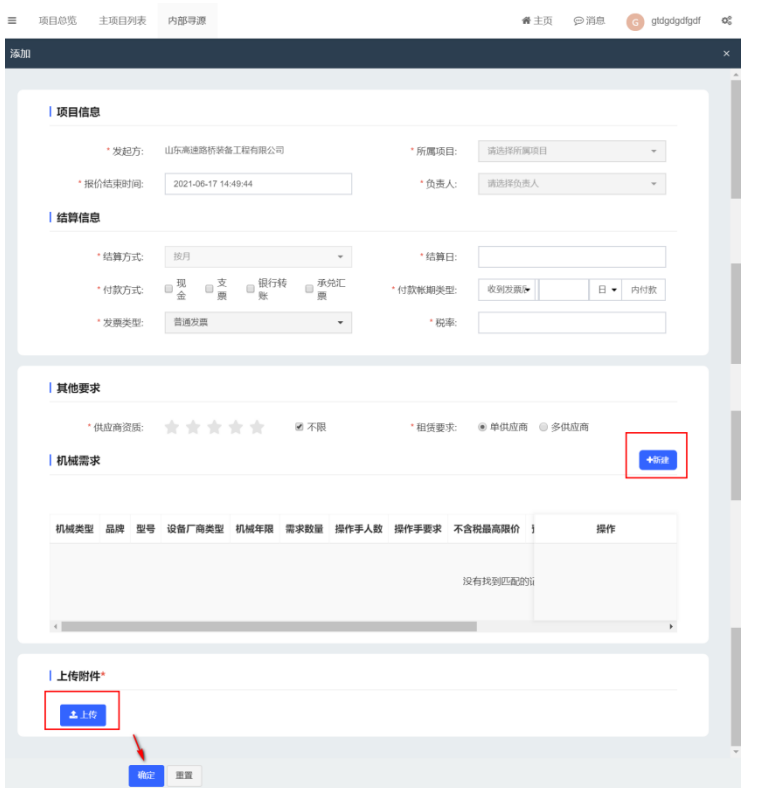

# <span id="page-16-0"></span>.点击详情查看内部寻源设备租赁详情

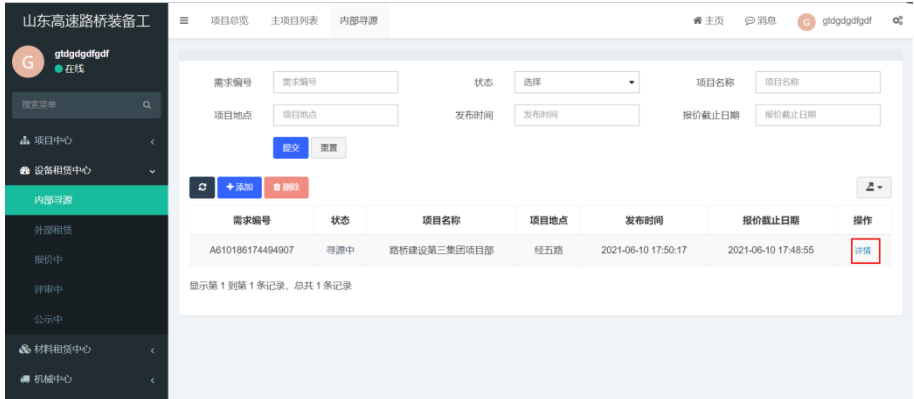

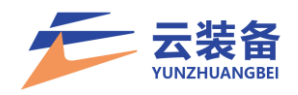

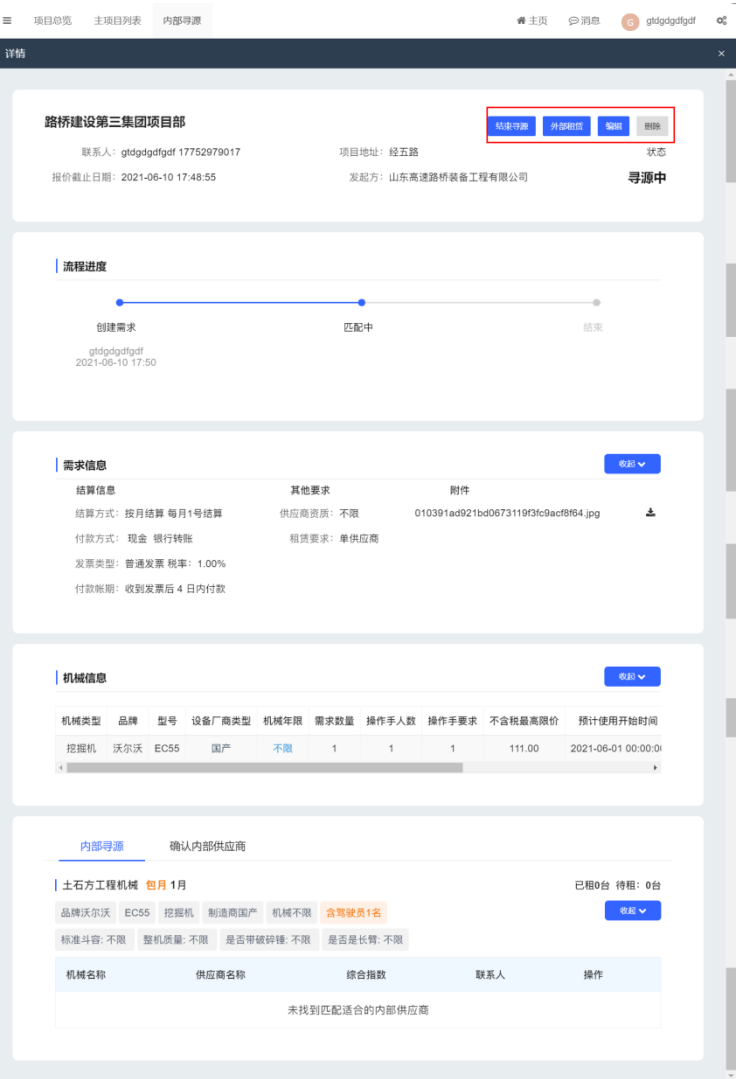

#### 3.确认租赁内部设备

<span id="page-17-0"></span>内部寻源列表可查看匹配到的内部闲置设备,可查看联 系人并通过线下联系沟通,确认是否可进行设备租赁。

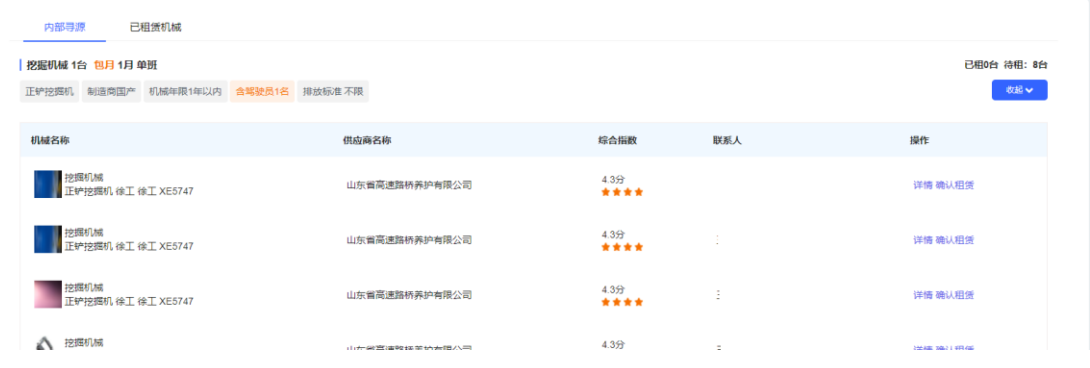

点击确认租赁确认租赁内部设备

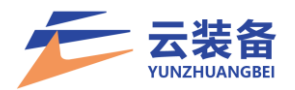

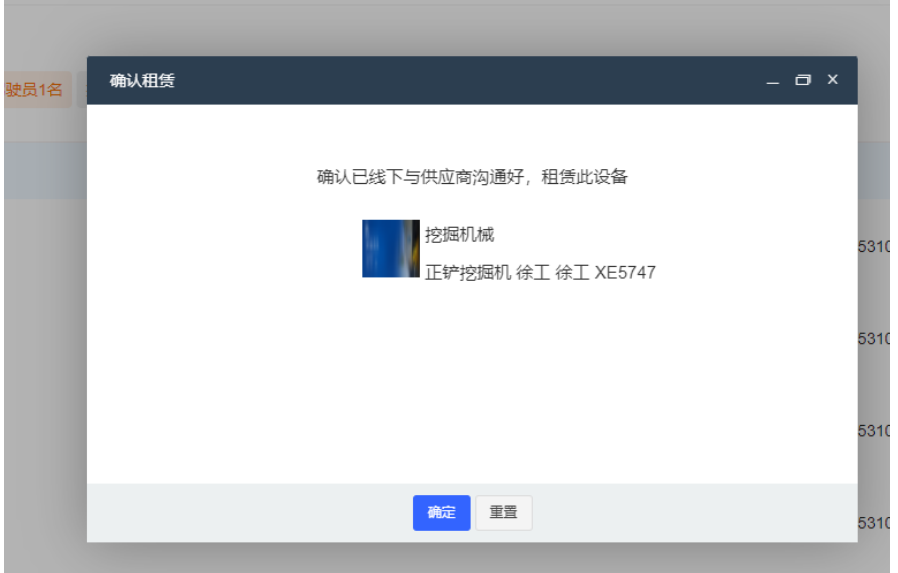

<span id="page-18-0"></span>.内部无符合条件设备转为外部租赁 点击顶部外部租赁按钮,转为外部租赁

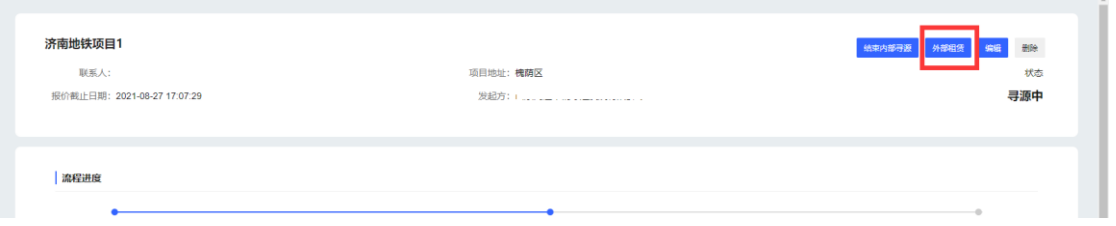

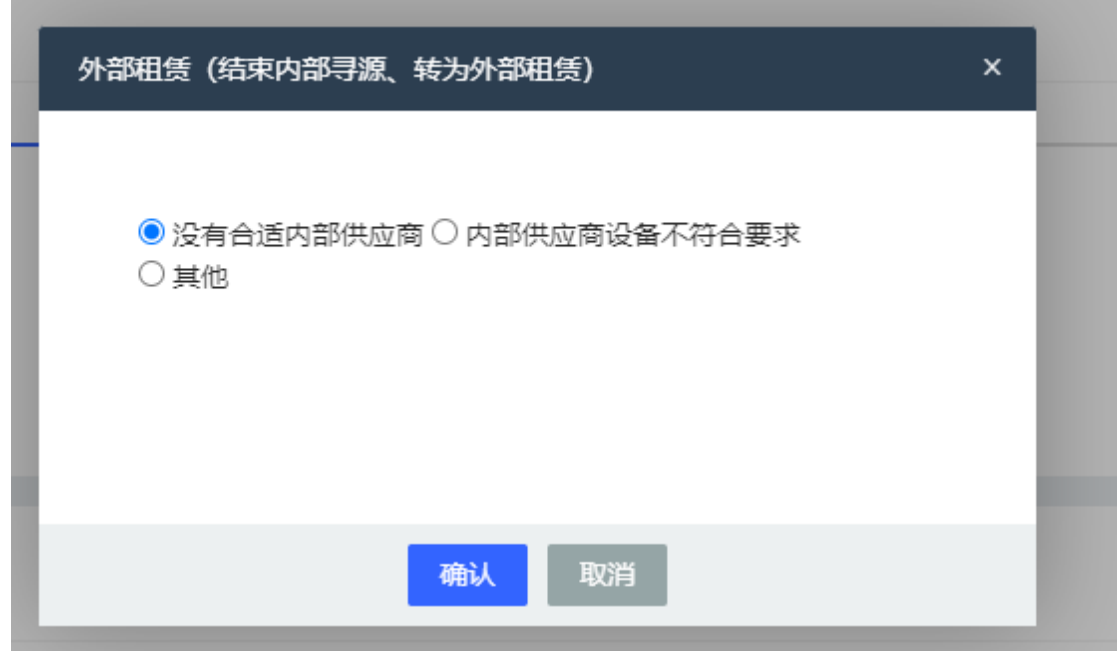

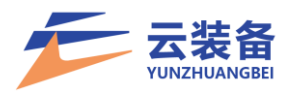

填写报价结束时间,并选择审核人(可多选)

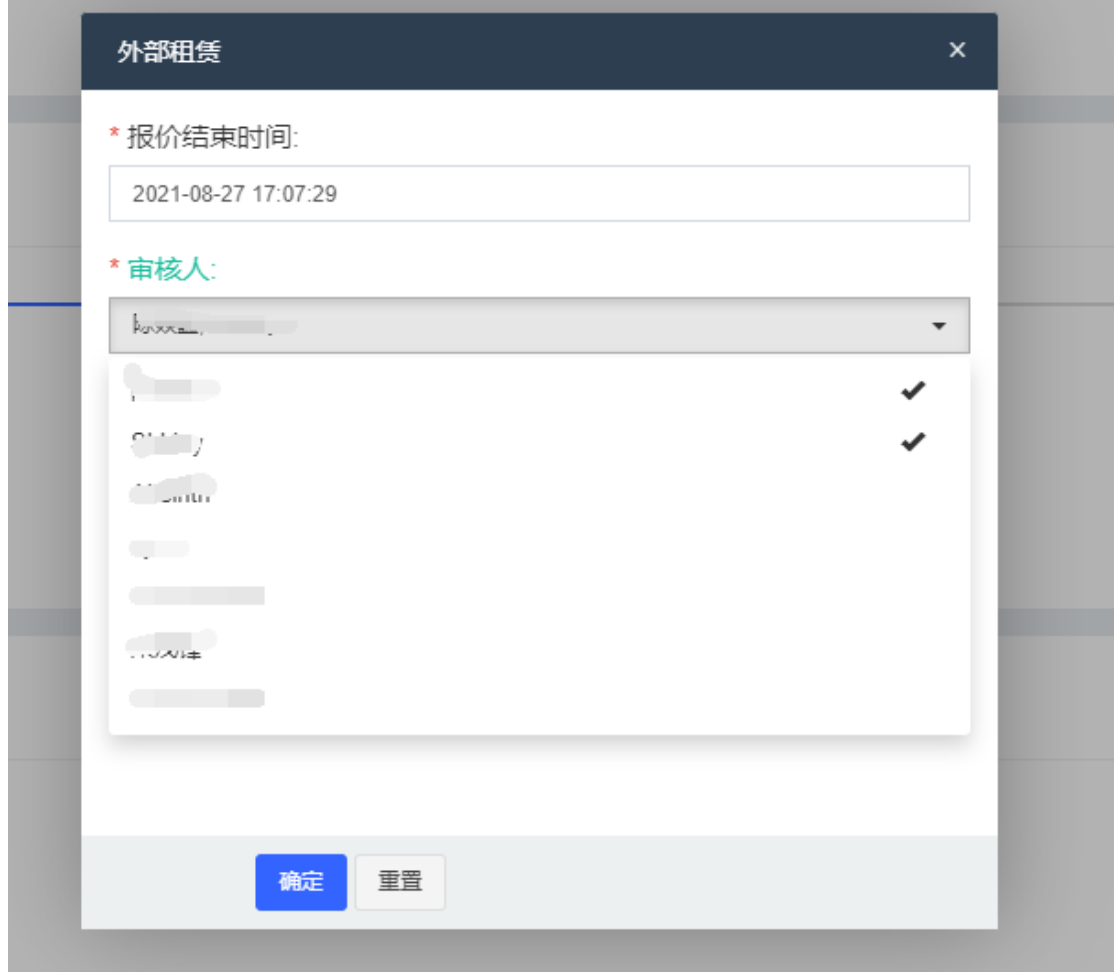

(二)外部租赁

<span id="page-19-0"></span>筛选:根据需求编号、状态、项目名称、项目地点、发 布时间、报价截止日期对设备租赁进行筛选

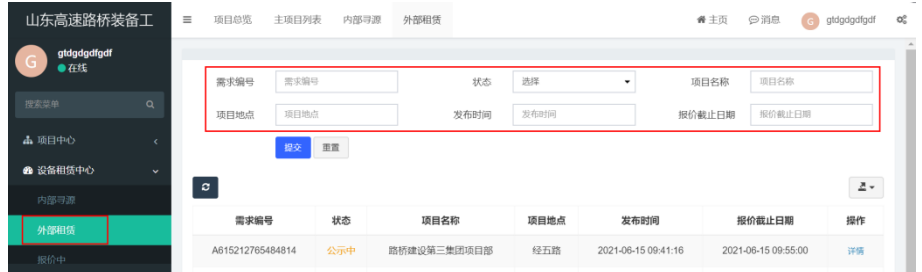

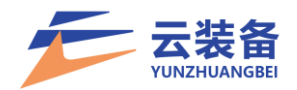

<span id="page-20-0"></span>1.审批

#### 选择审批人后,将以站内信形式推送消息给对应审批人

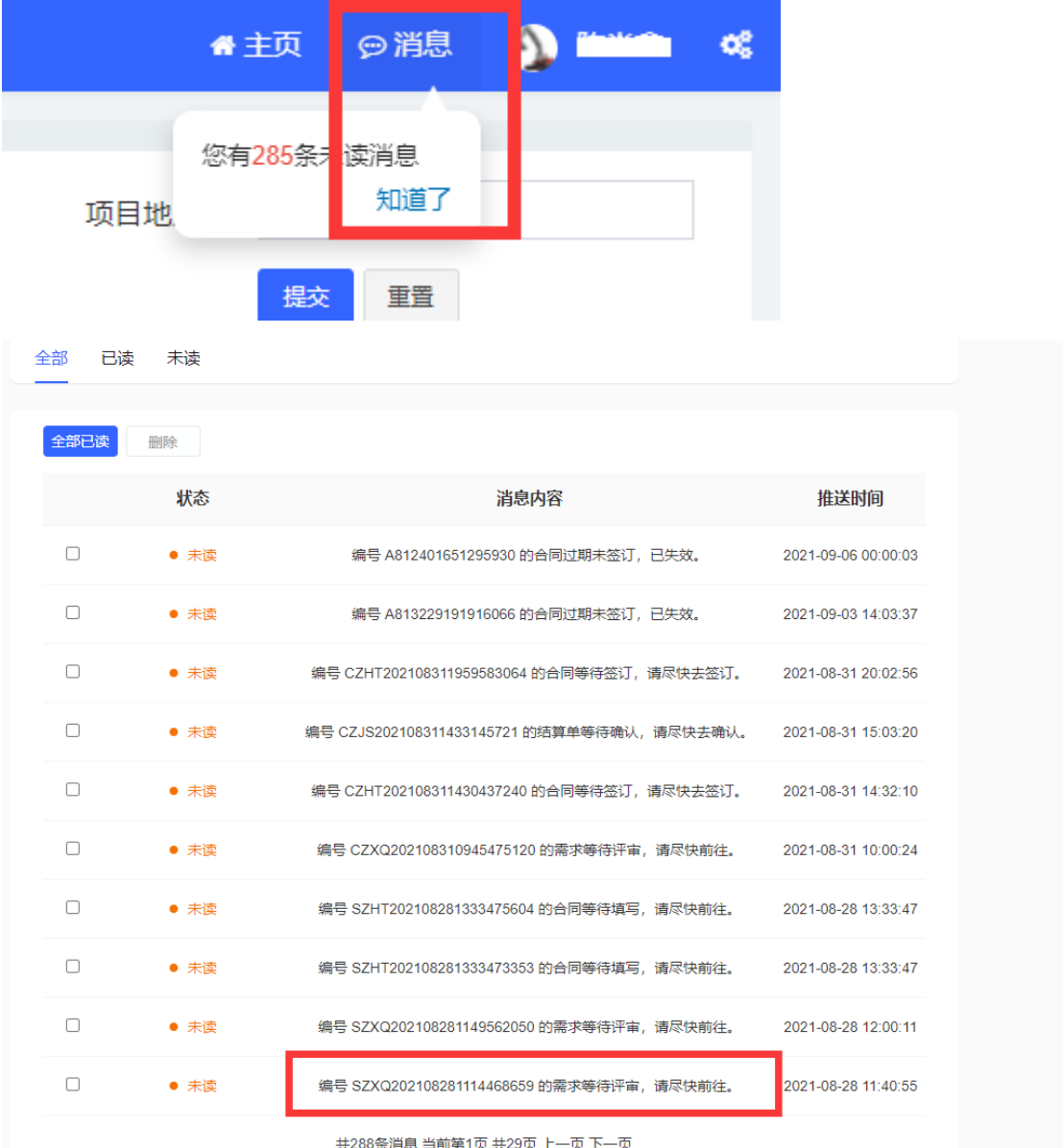

## 点击审批通知或进入需求列表找到对应需求

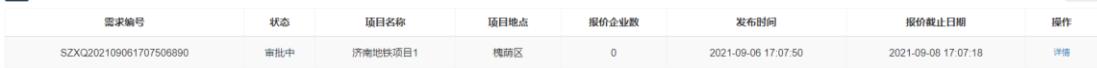

点击详情 进入审批

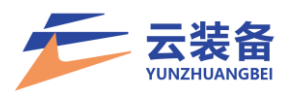

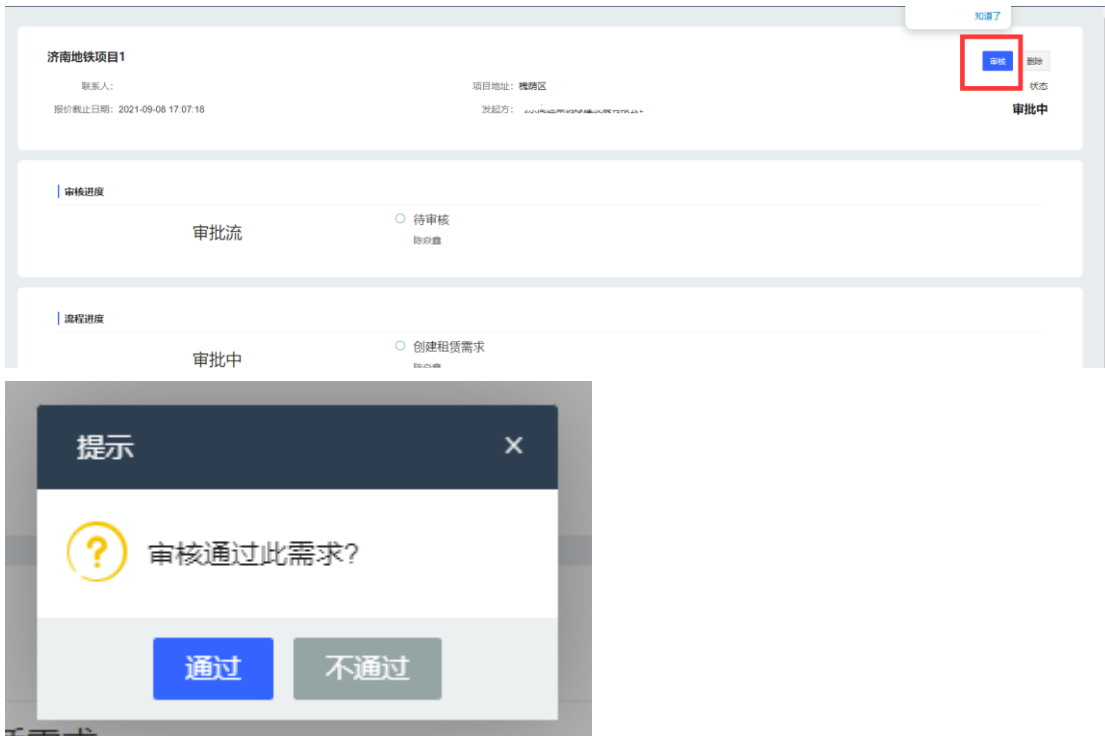

2.报价中

<span id="page-21-0"></span>外部租赁报价中阶段(未达到截止时间),设备供应商可 进行报价

筛选:根据需求编号、状态、项目名称、项目地点、发 布时间、报价截止日期对设备租赁进行筛选

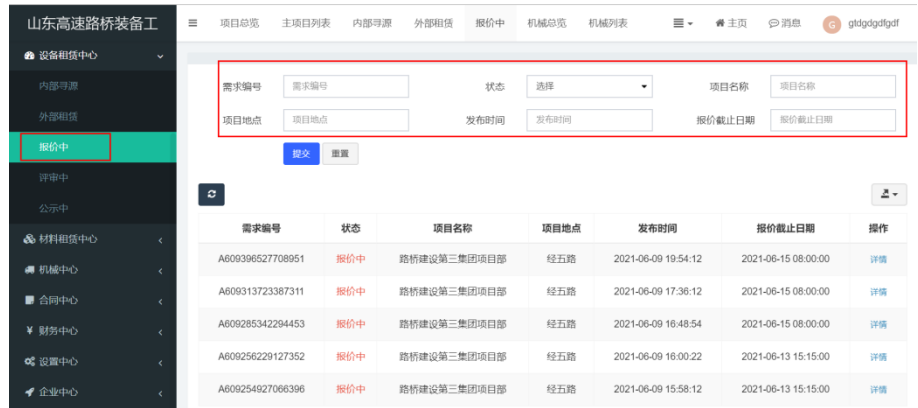

3.评审中

<span id="page-21-1"></span>报价结束后进入评审中,可进行需求报价评审,并选定 合适设备达成租赁

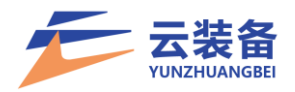

# 点击详情可查看报价情况,并进行设备选定

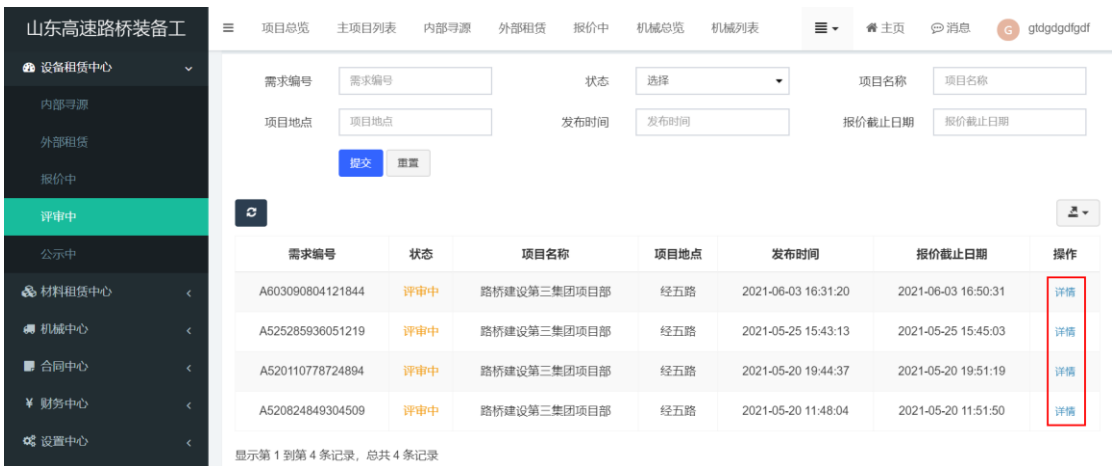

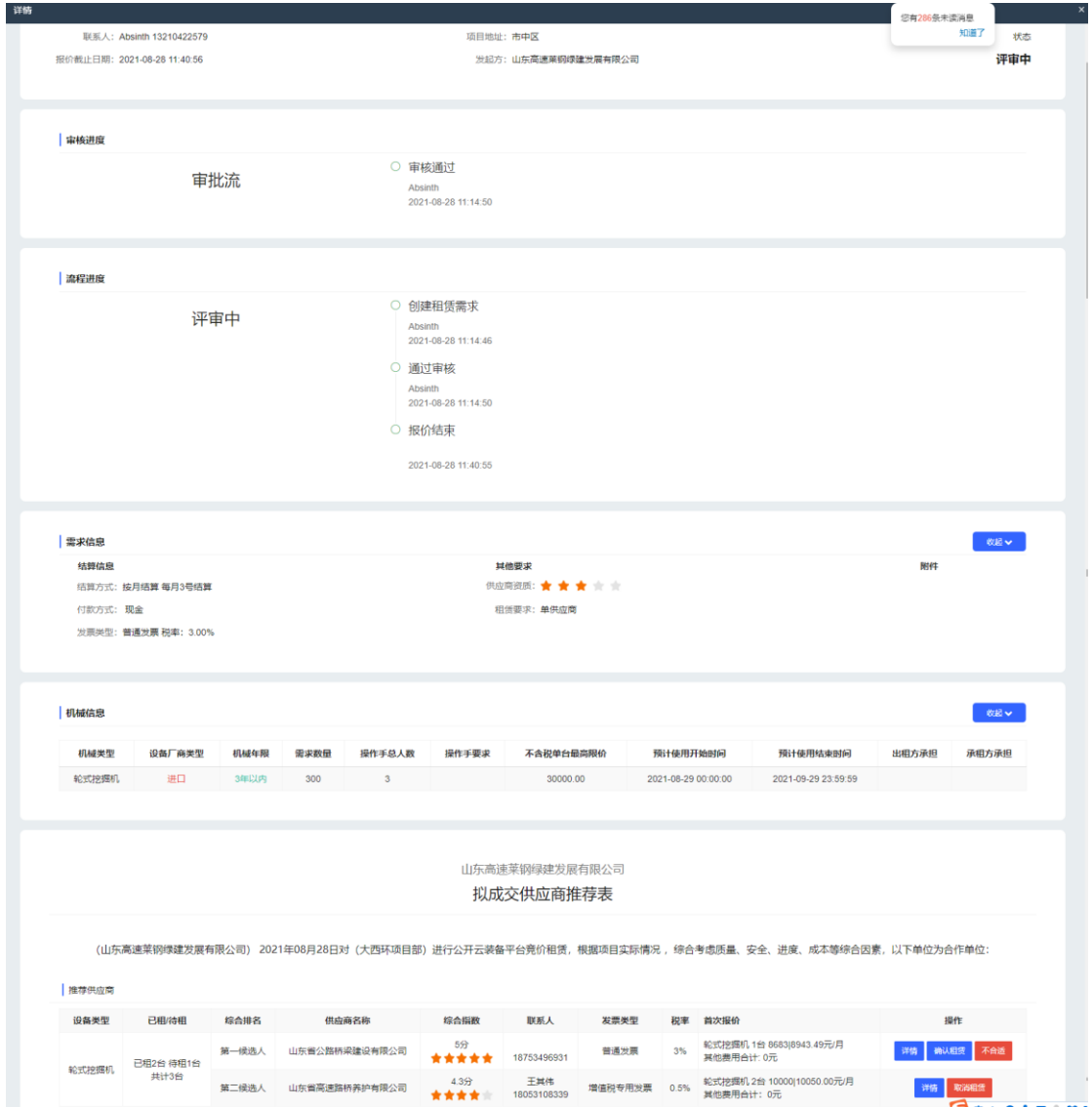

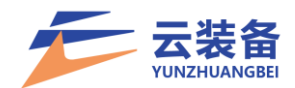

点击通知调价,弹出调价弹窗 联系人:  $f^{(n)}(x) = \frac{1}{n} \sum_{i=1}^{n} f(i) f(i)$ 项目地址:市中区 报价截止日期: 2021-08-28 11:40:56

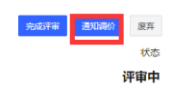

选择需要调价的机械、填写建议不含税价格、报价截止 时间,进入二轮报价(不合适设备除外)【此阶段为密封报价】

发起方:

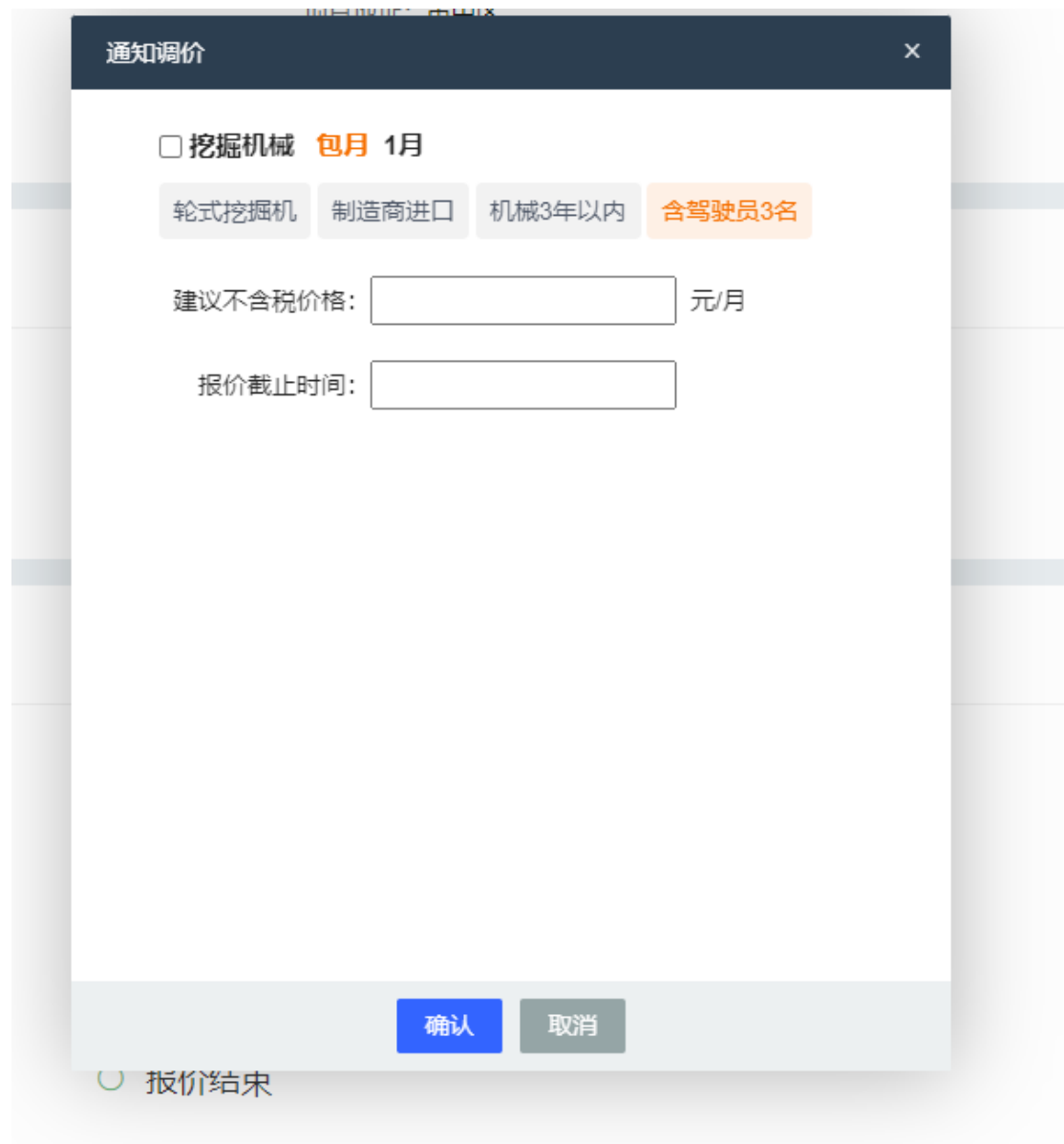

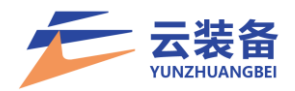

通过拟成交供应商推荐表,点击确认租赁,

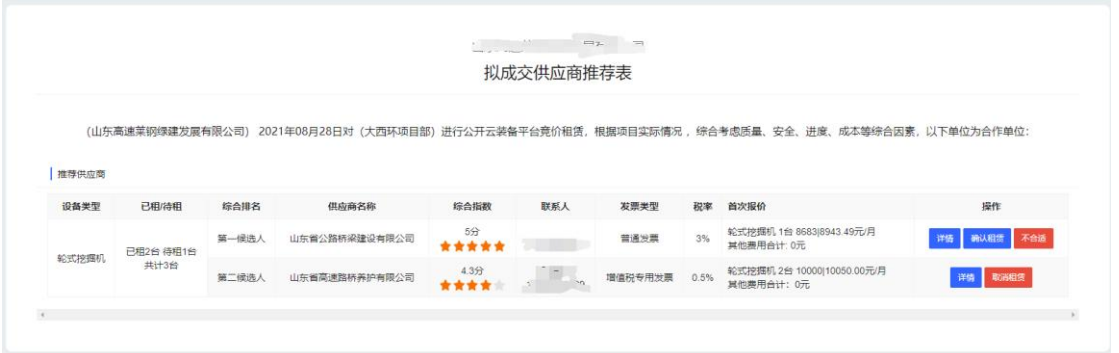

点击完成评审,完成设备租赁

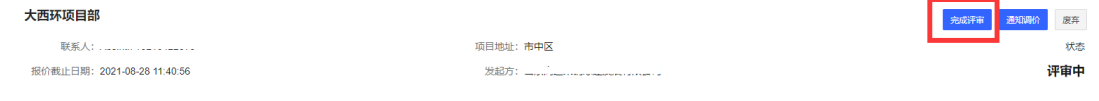

完成评审后需求进入公示中阶段,公示结束后可进行合 同签订

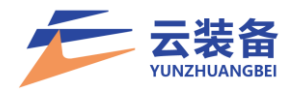

## <span id="page-25-0"></span>五、合同中心

1.合同列表

<span id="page-25-1"></span>查看所有的合同列表 可根据状态、合同编号、需求编号、 签署日期、合同类型进行筛选

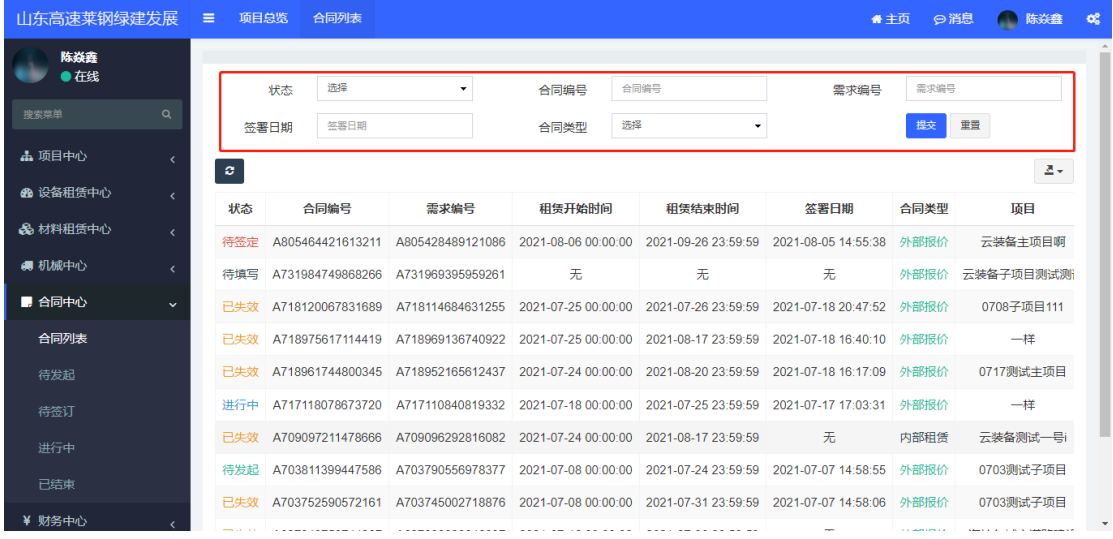

<span id="page-25-2"></span>2.合同详情

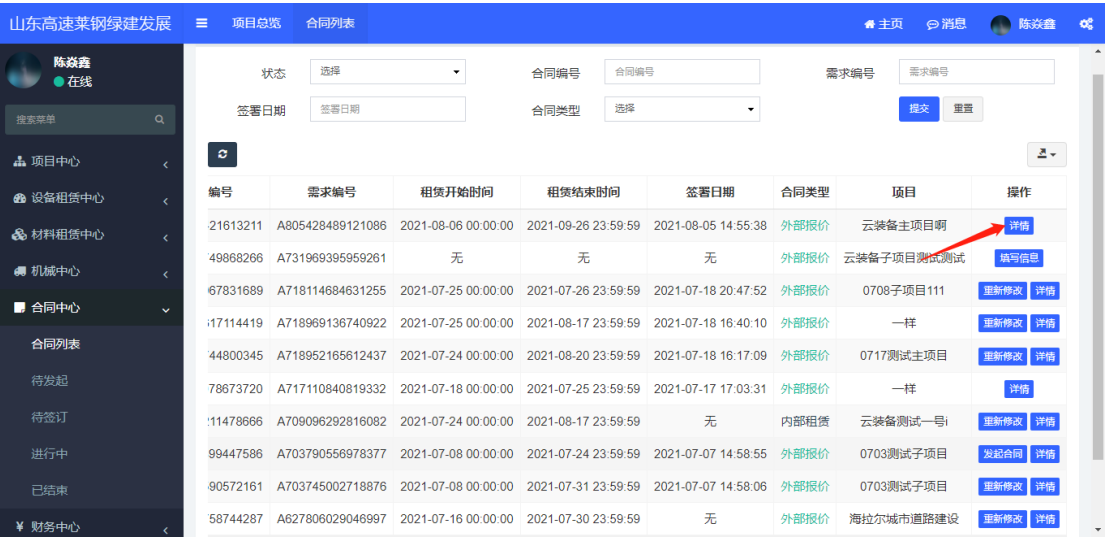

<span id="page-25-3"></span>3.填写合同

合同列表 - 填写信息

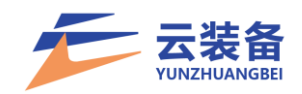

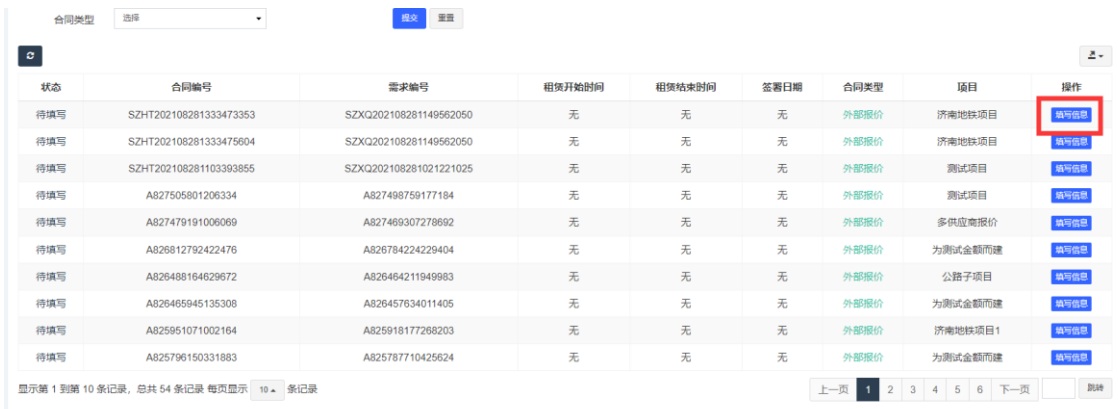

# 填写合同信息,并确认

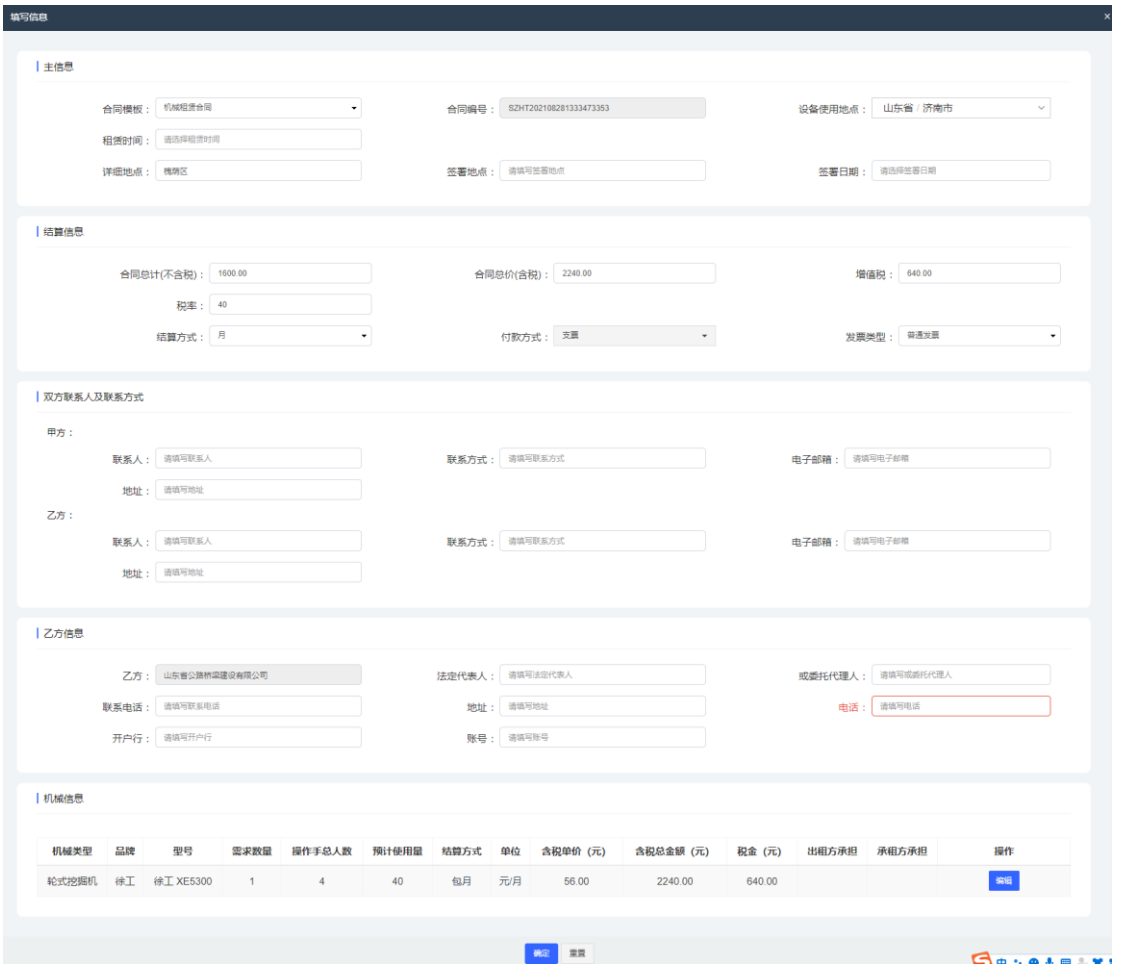

查看合同详情(可修改、预览合同内容)

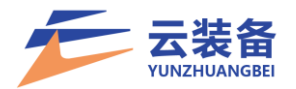

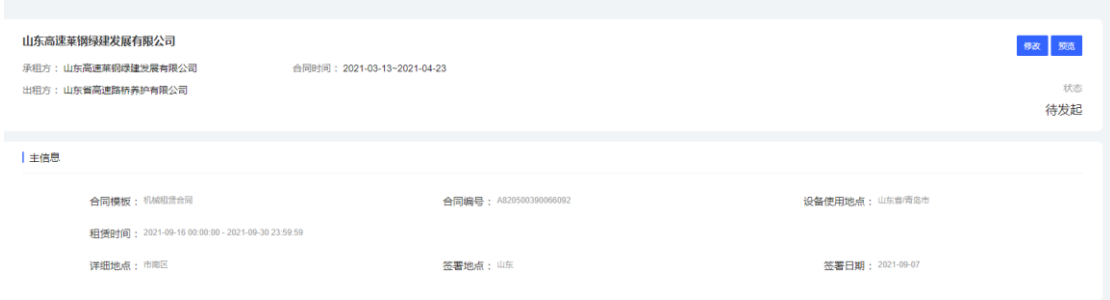

## <span id="page-27-0"></span>4.发起合同

填写完成后,可点击发起合同,向供应商发起合同

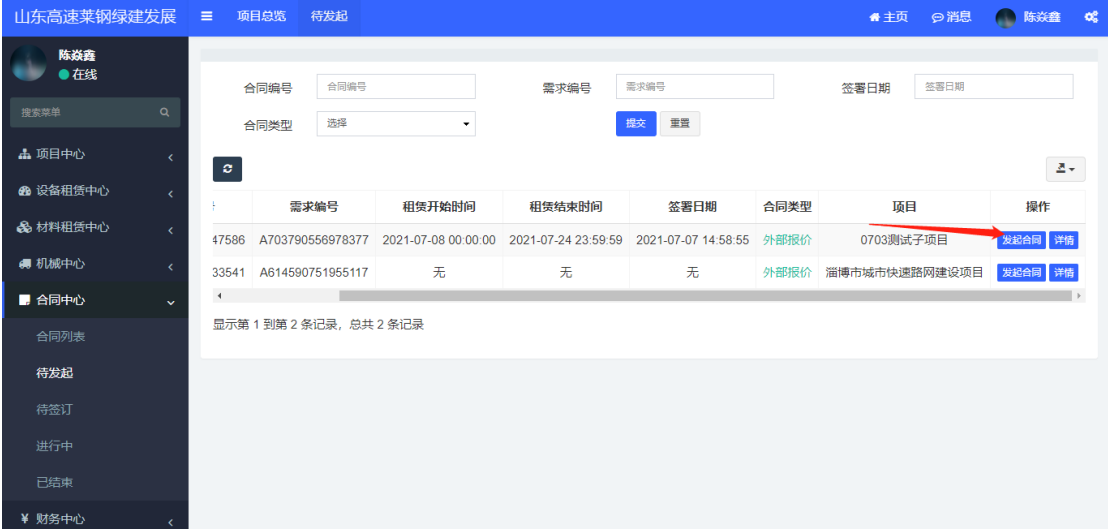

发起合同后,合同进入待签订状态

#### <span id="page-27-1"></span>5.签订合同

走完审批流程后,可在线上签订合同

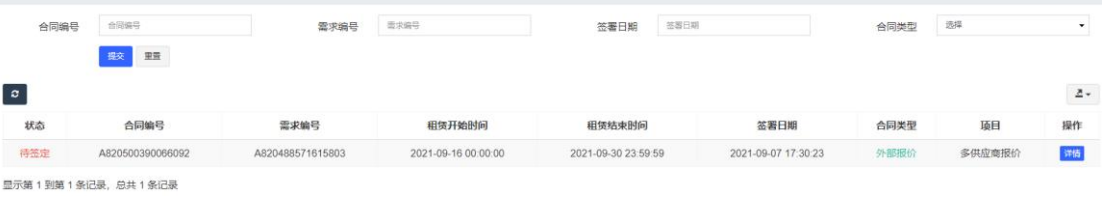

列表 – 详情

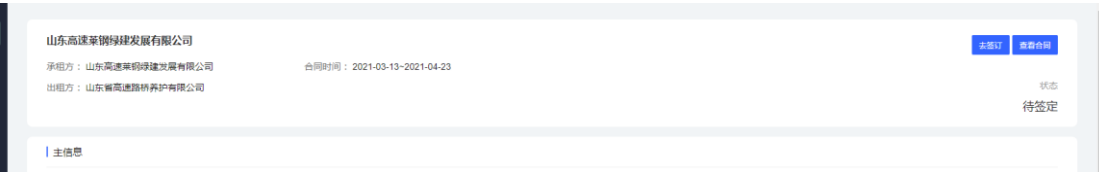

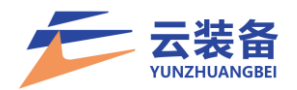

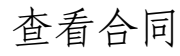

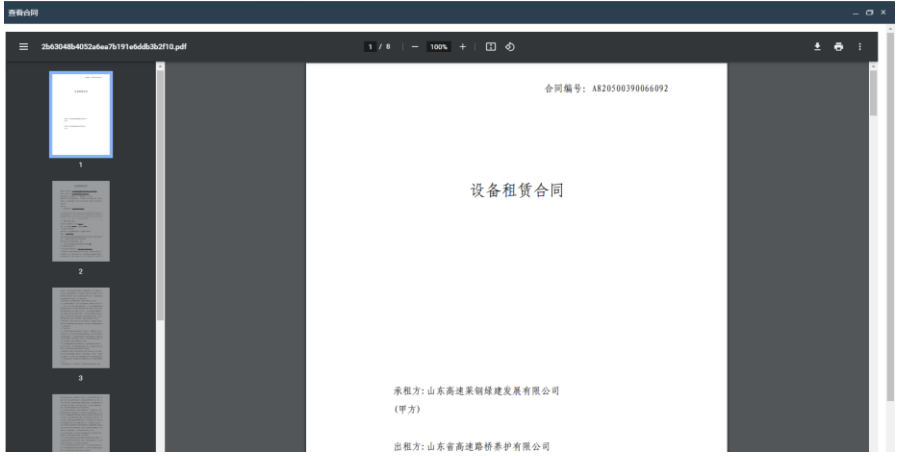

点击去签订,跳转合同签署页面进行合同盖章(需公司 赋予盖章权限)

拖拽盖章

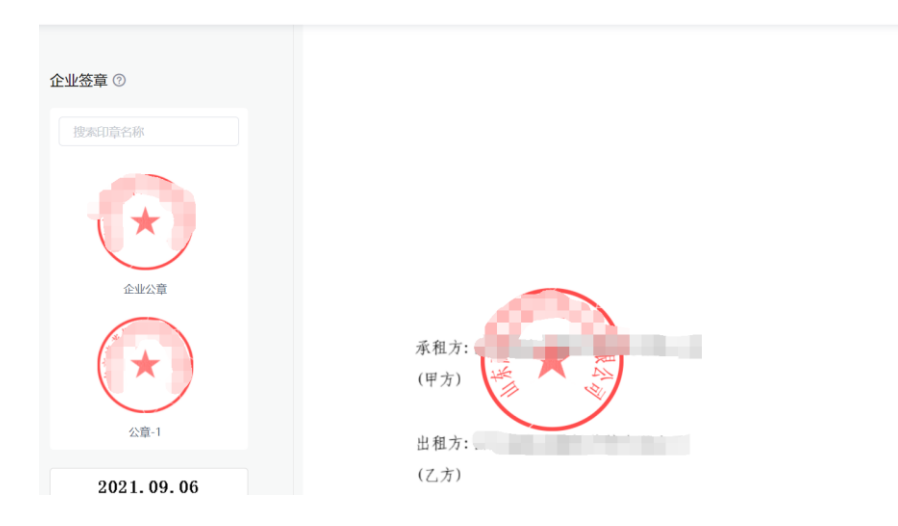

拖拽至边缘加盖骑缝章

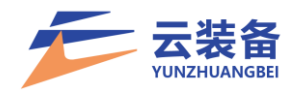

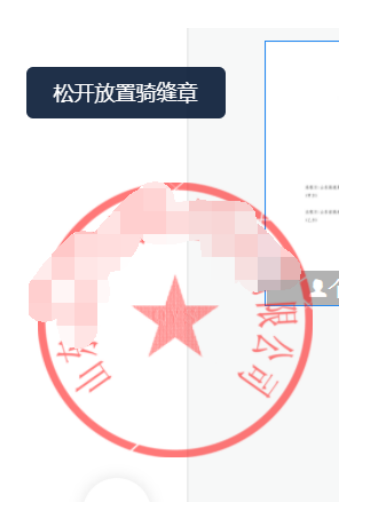

## 盖章完成后点击完成签署,完成合同签署

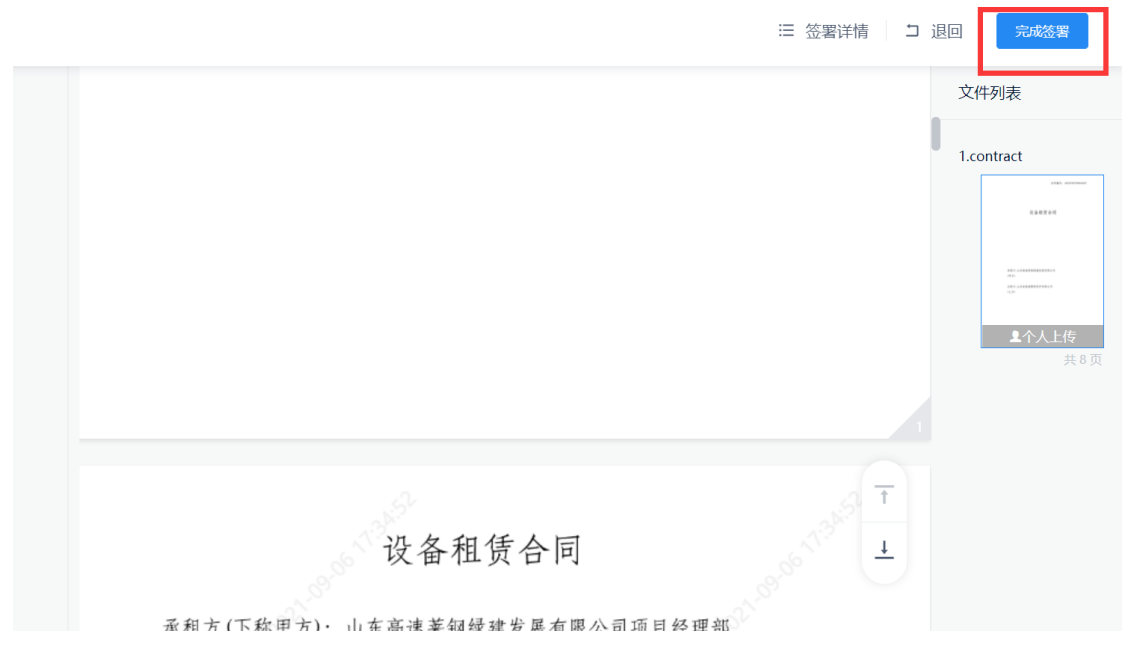

双方完成签署后,合同进入进行中状态

<span id="page-29-0"></span>6.下载合同

合同进入进行中后,可下载合同

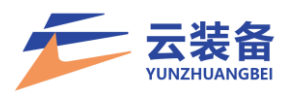

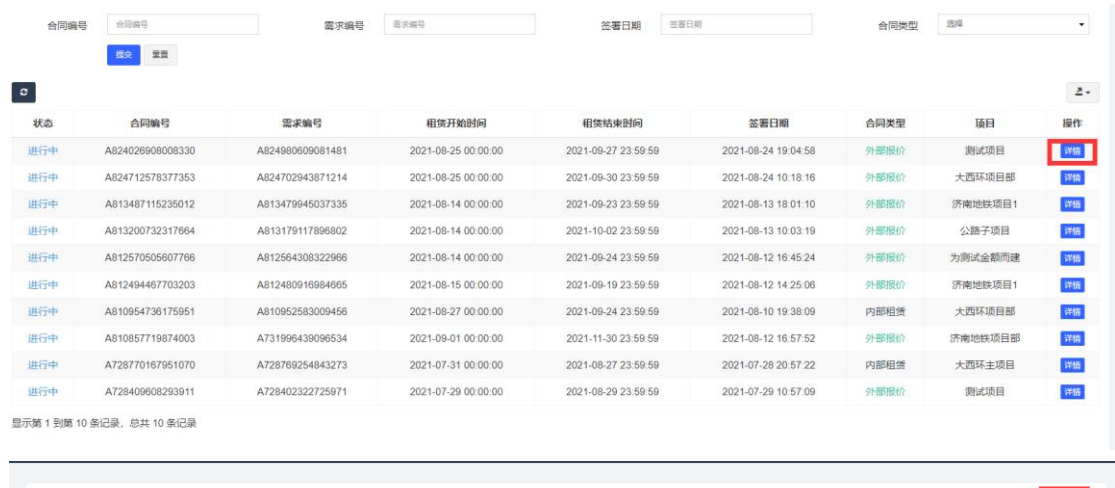

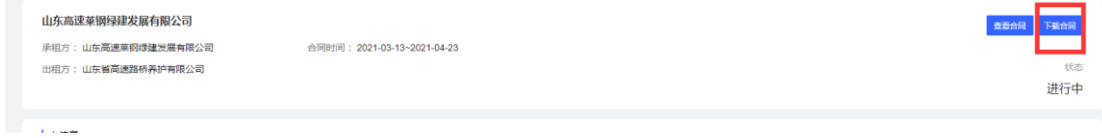

# 下载内容包含合同电子版和签署摘要

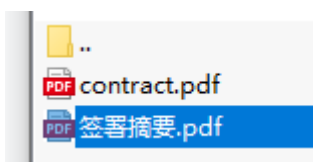

# <span id="page-30-0"></span>六、财务中心

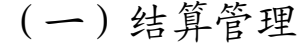

<span id="page-30-1"></span>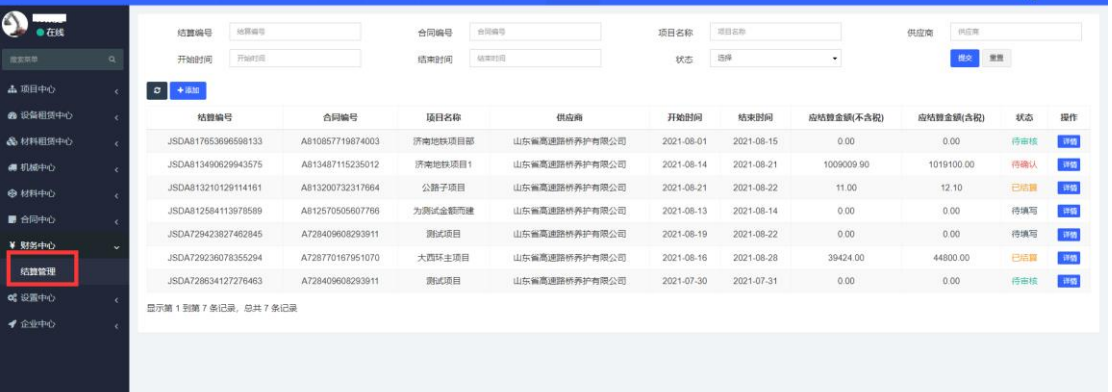

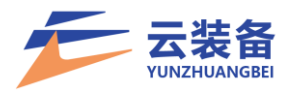

#### <span id="page-31-0"></span>1.添加结算单

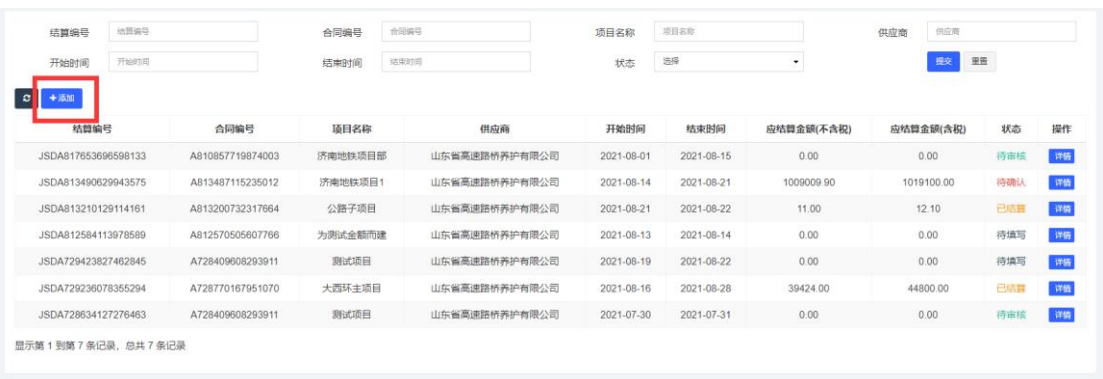

# (1)选择合同,填写结算基本信息后生成结算单

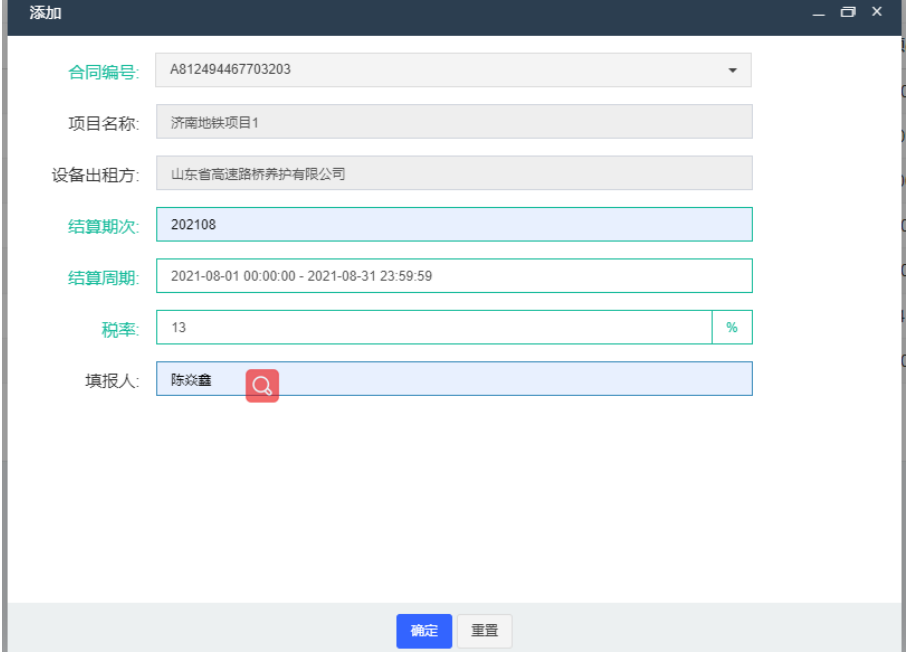

新生成结算单为待填写状态

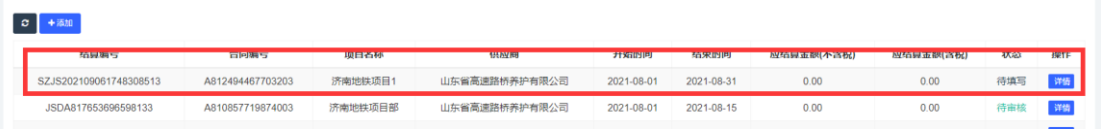

# (2)点击详情,完善结算信息

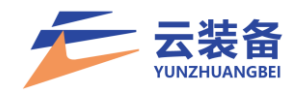

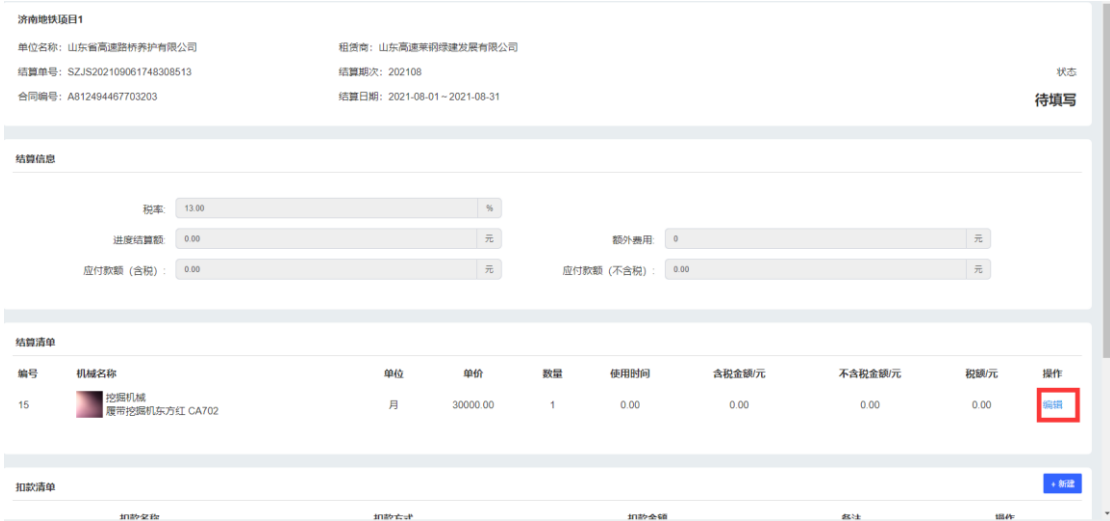

# 编辑结算清单,照实填写结算信息

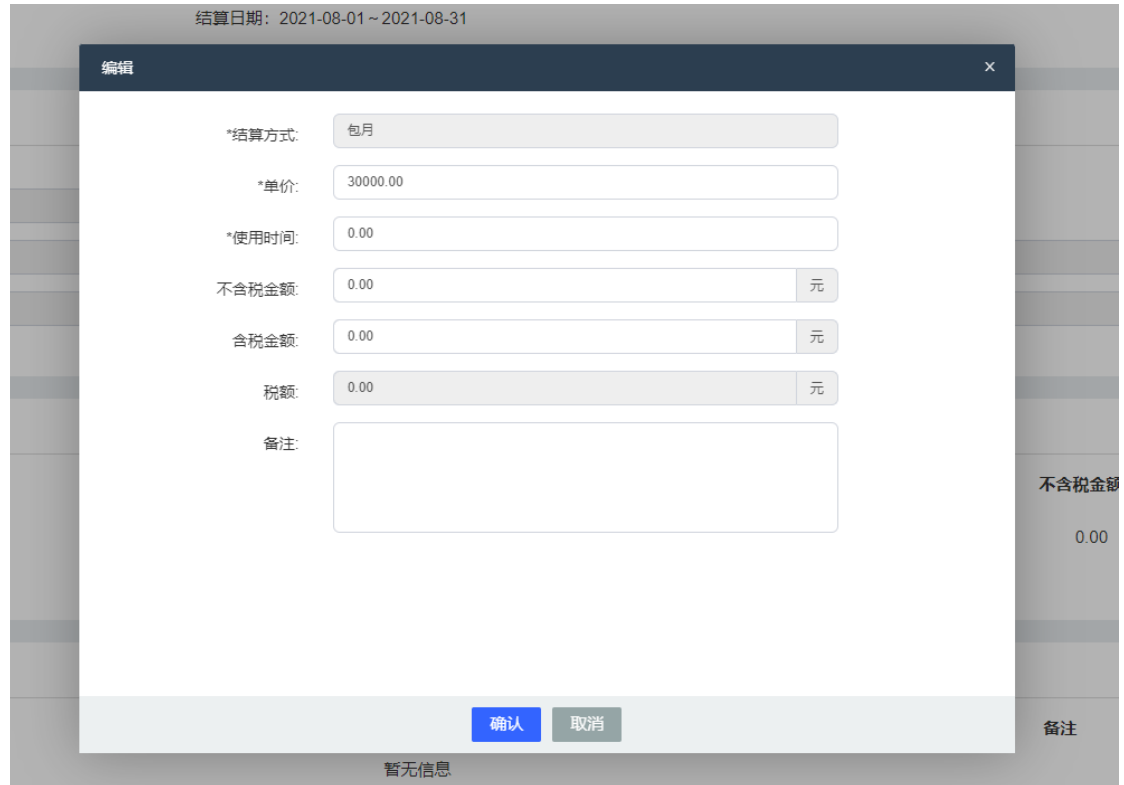

# 添加扣款清单

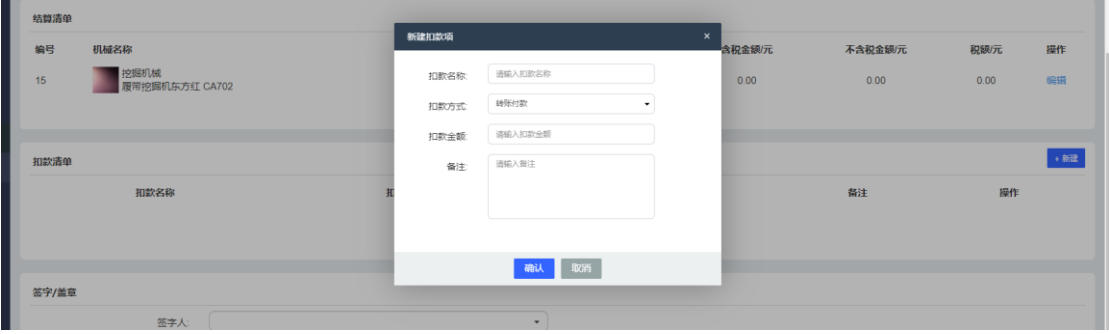

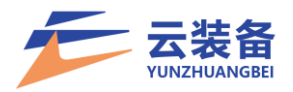

(3)根据项目实际需求选择签字人(多选)

(4)选择公司/项目指定的签章人

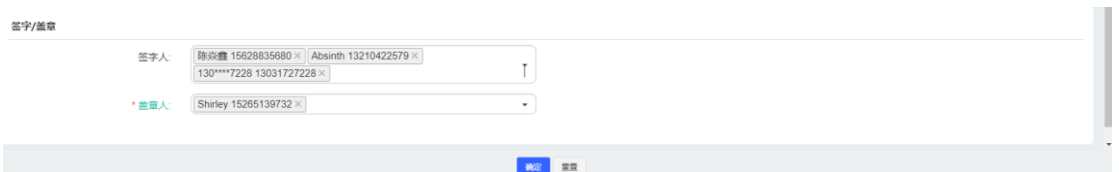

(5)确认提交结算单,进入审核阶段,可预览、下载结 算单信息

<span id="page-33-0"></span>2.审核签字

系统将给签字人推送结算单确认消息通知

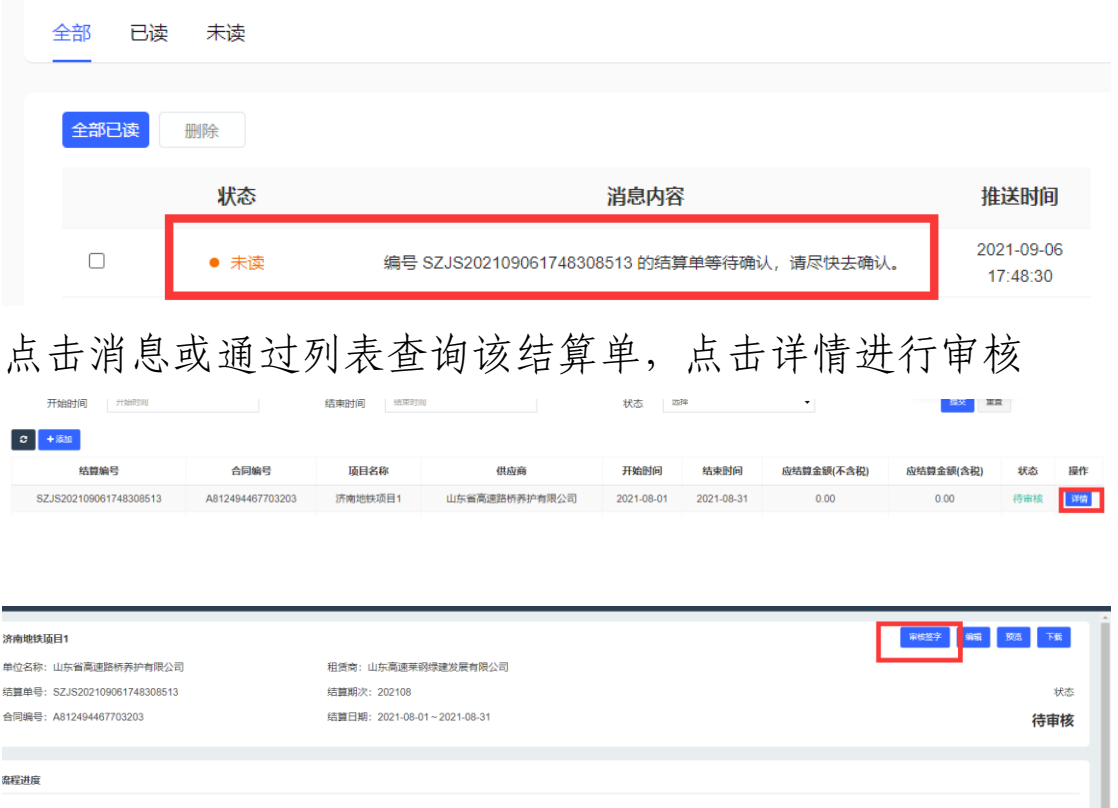

点击通过并电签进入在线签章(注:需提前进行个人认 证,并设置个人签名章)

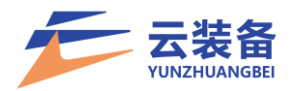

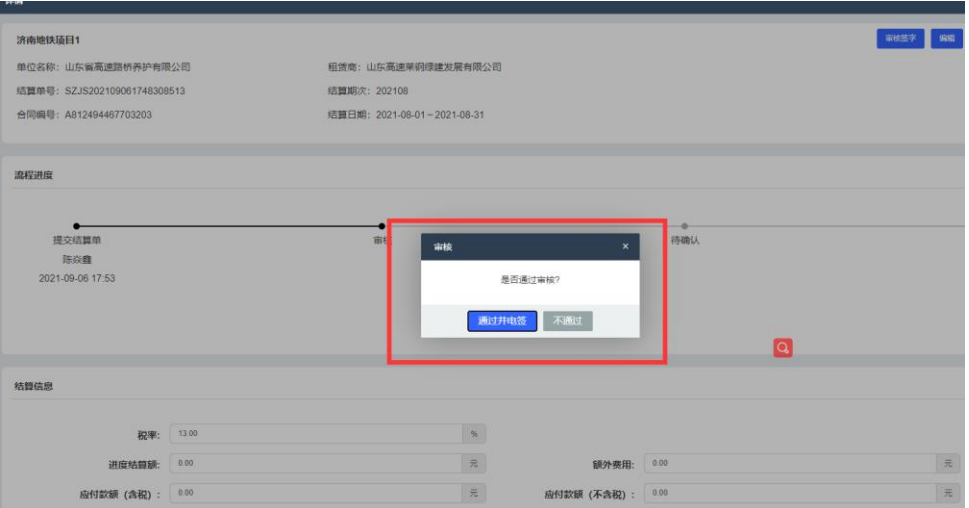

#### 拖拽签名至指定位置

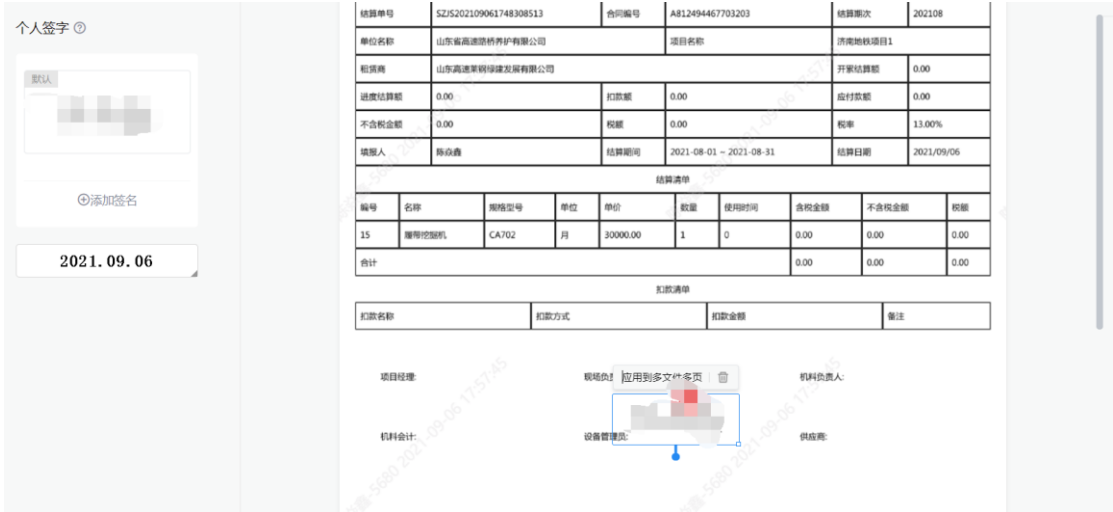

点击完成签署,输入签署密码或选择验证码验证,完成 结算单个人签名签署(注:短期内无需重复身份验证)

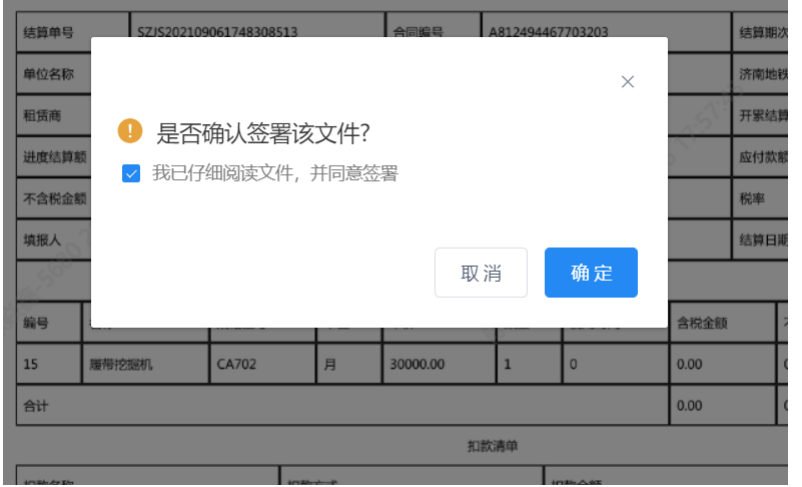

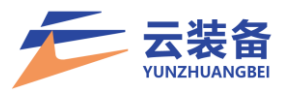

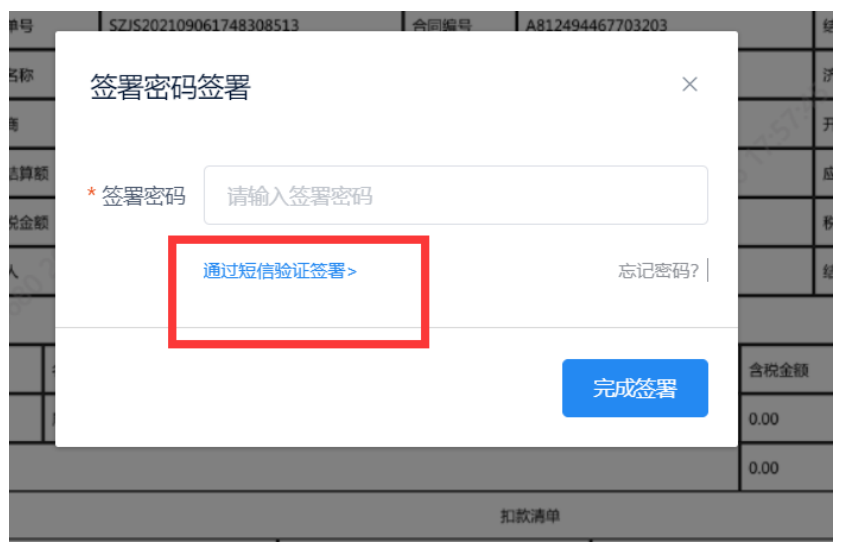

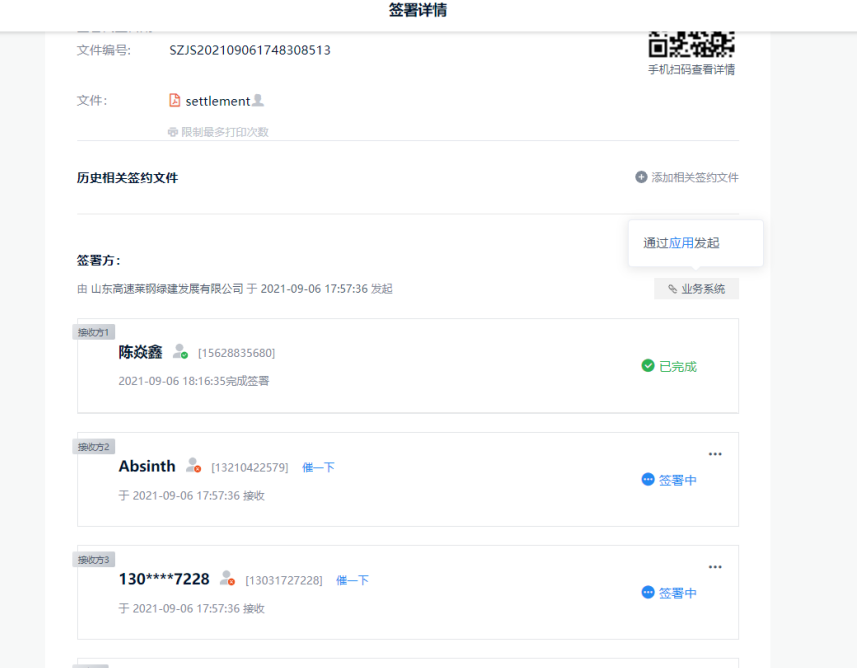

#### <span id="page-35-0"></span>.审核盖章

待所有签字人签字后,指定盖章人可进行盖章操作

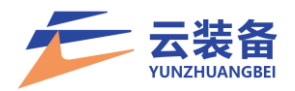

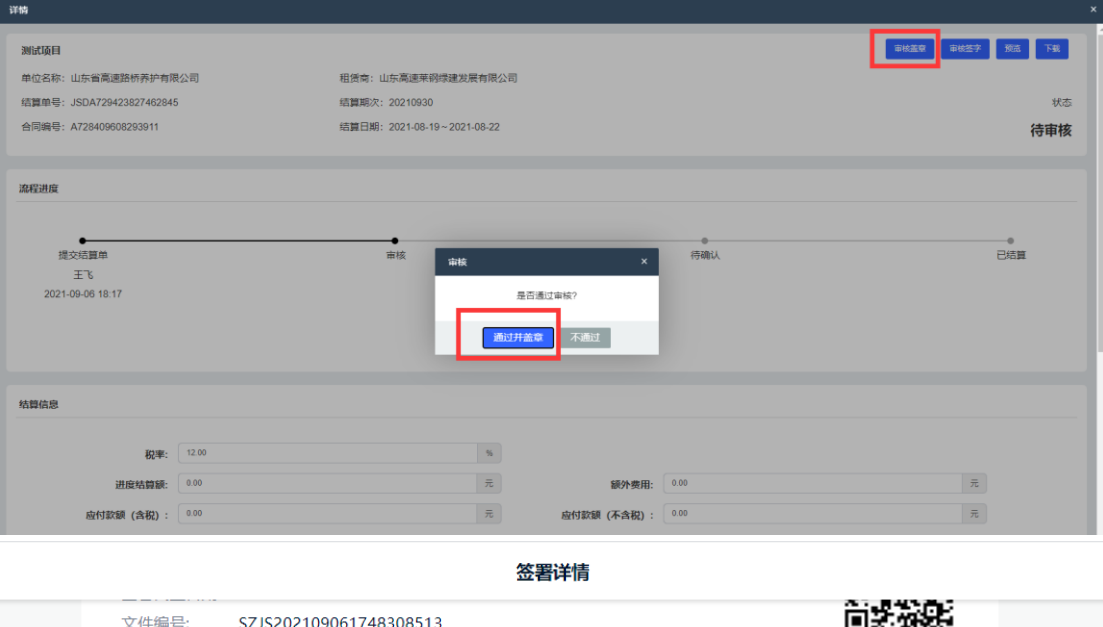

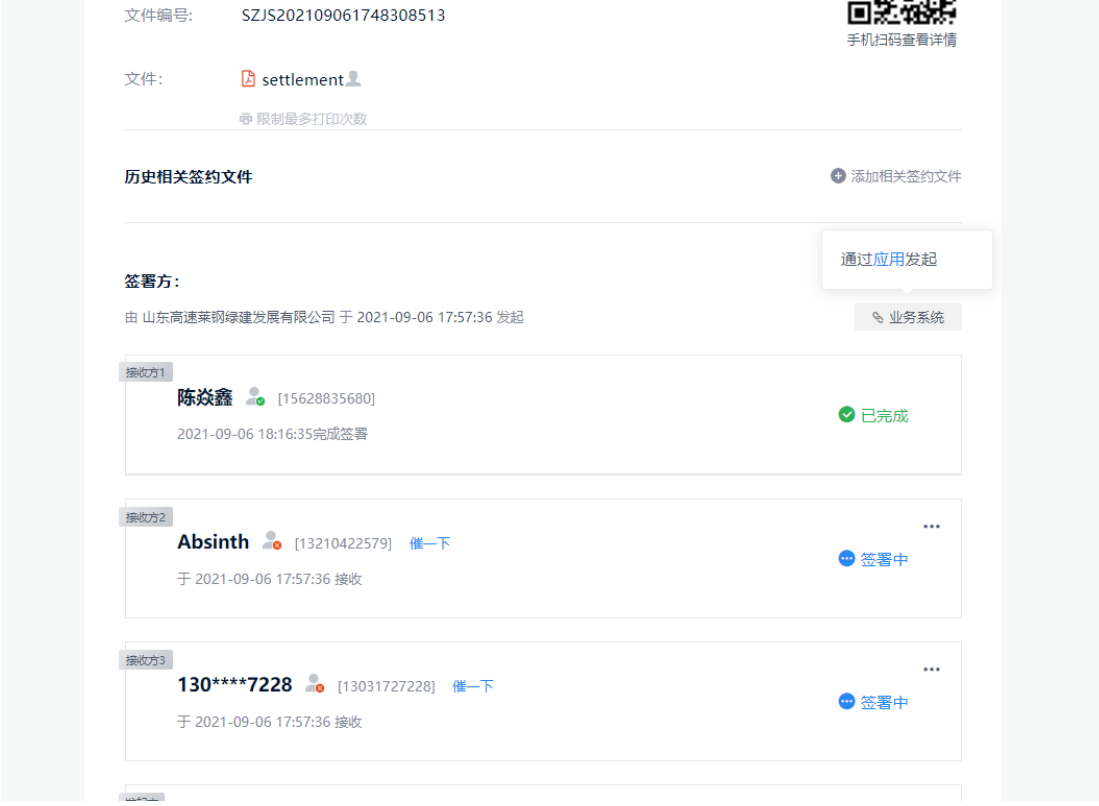

盖章,点击完成签署,校验通过后即完成电子签章(注: 短期内无需重复身份验证)

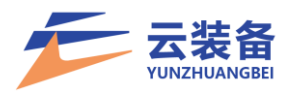

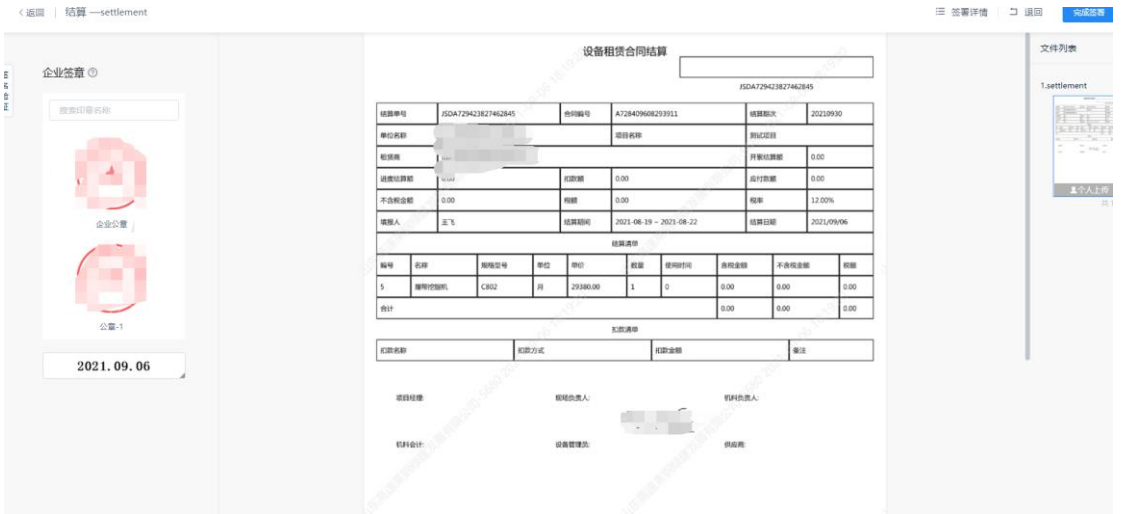

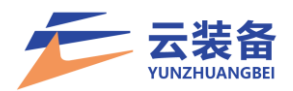

<span id="page-38-0"></span>附:契约锁个人实名认证

(1)若未认证,点击审核签字后,进入签章页,提示尚 未完成认证,点击立即认证进行实名认证

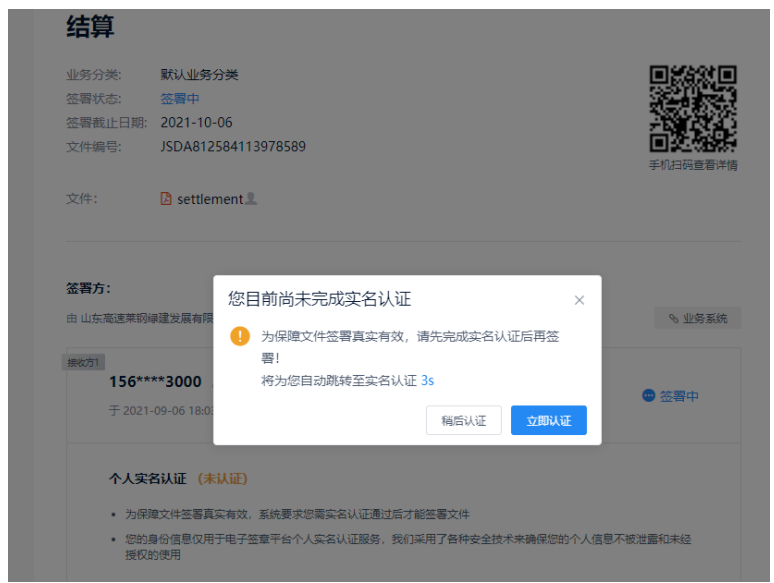

(2)使用微信/支付宝/QQ 扫描页面二维码进行实名认

证

#### 填写个人信息,选择认证方式,进行认证

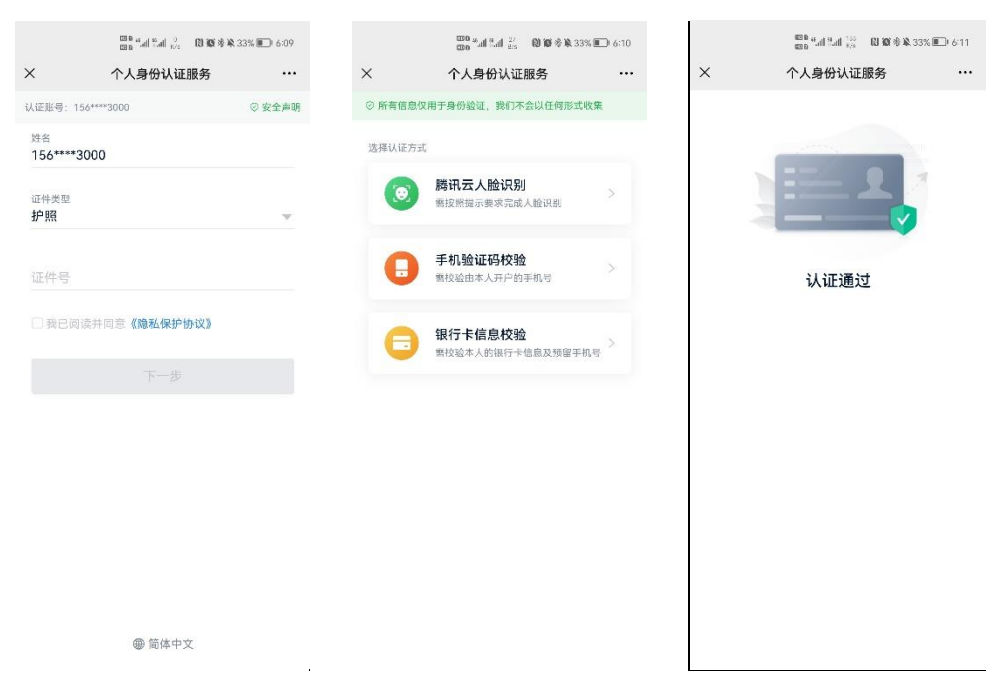

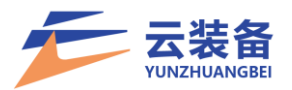

认证通过后,页面自动跳转签章页

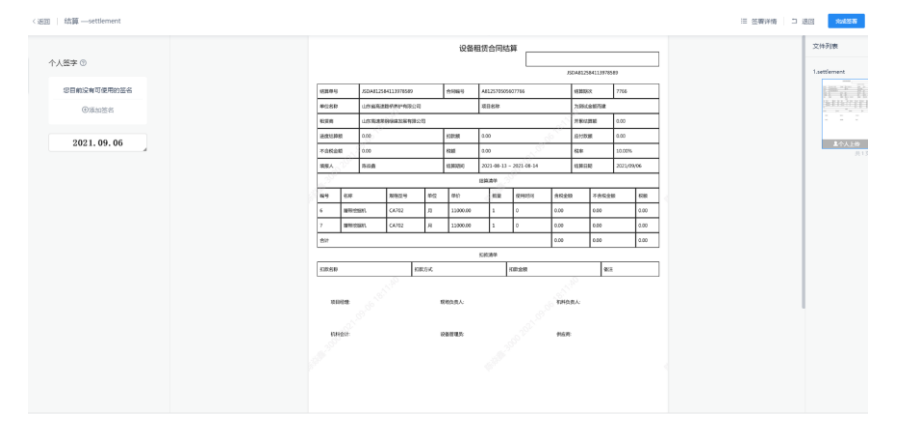

#### 添加签名后拖拽盖章即可

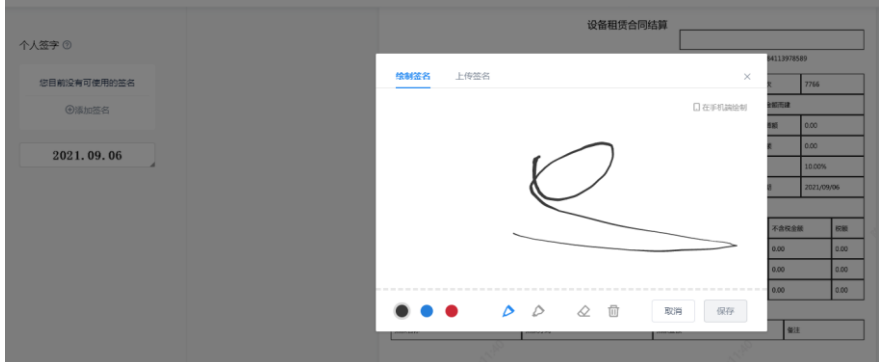

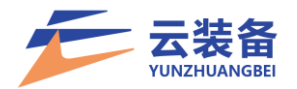

#### <span id="page-40-0"></span>七、用户管理

<span id="page-40-1"></span>(一)添加用户

点击左侧导航栏 设置中心 – 用户管理 添加用户

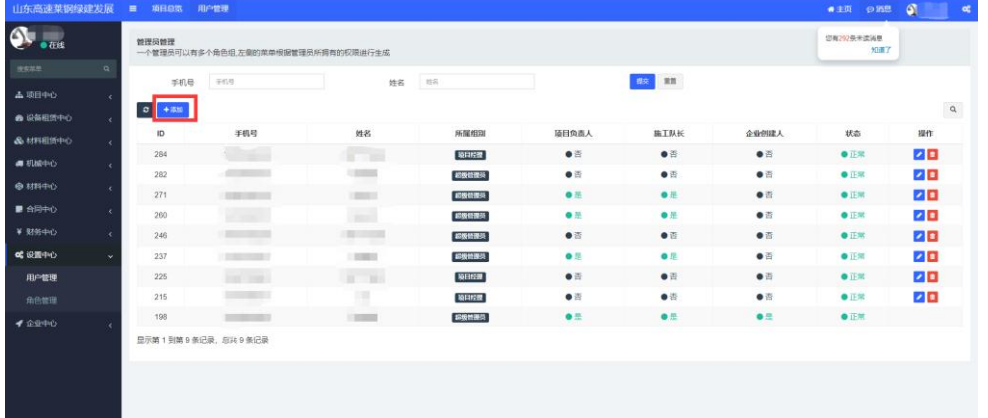

选择平台角色(可多选),并设置姓名、登录手机号,确 认添加用户

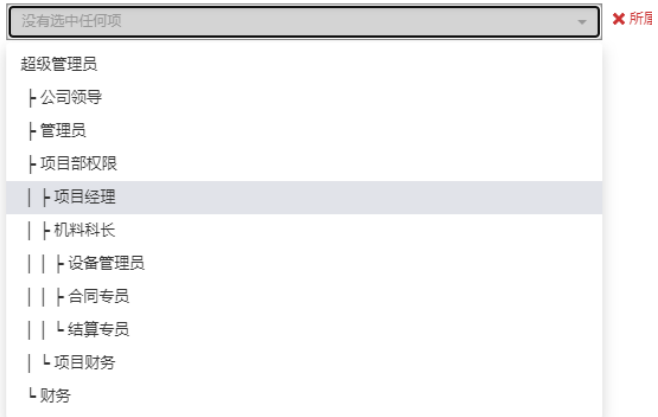

<span id="page-40-2"></span>(二)编辑用户

点击用户列表 编辑按钮 进行用户编辑

施工队长 项目负责人 企业创建人 **Tab** 

选择注册契约锁,将用户设置为电子签章盖章人【注: 具体用章权限,需由契约锁管理员进行统一设置后生效】

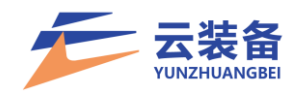

<span id="page-41-0"></span>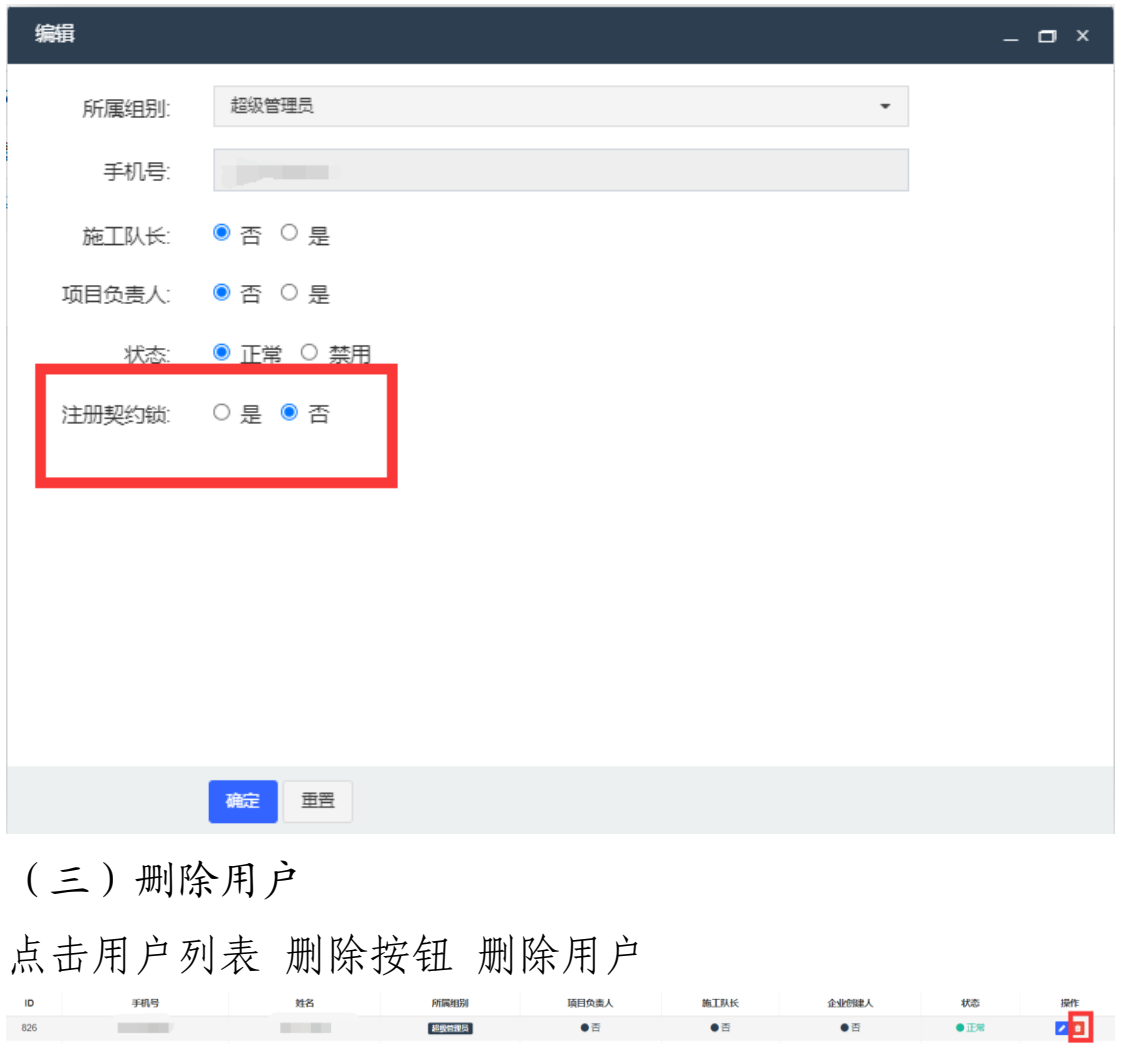

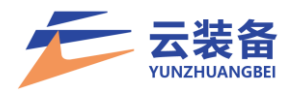

#### 八、角色管理

<span id="page-42-0"></span>角色分为系统权限和项目权限,系统权限角色为菜单/ 功能/按钮权限的实际控制主体。、

设置中心 – 角色管理

| 山东省路桥集团有限公                  |      | ■ 項目总范 角色管理 用户管理     |         |             |               | ●主页 ● 再图 ■ ■ ■ ■<br><b>ot</b> |
|-----------------------------|------|----------------------|---------|-------------|---------------|-------------------------------|
| $\overline{\mathbf{U}}$ one | 系统权限 |                      |         |             |               |                               |
| 提供基準<br>$\alpha$            |      | $\phi$ + sm          |         |             |               |                               |
| <b>4 項目中心</b>               |      | ID                   | 父级      | 各称          | 状态            | 操作                            |
| <b>@ 设备租赁中心</b>             |      | 685                  | $\circ$ | 超级管理员       | $\bullet$ IE% |                               |
| &材料部中心                      |      | 1714                 | 685     | 2-司頃导       | $\bullet$ 正常  | 200                           |
| 4 机械中心                      |      | 1717                 | 685     | 上管理员        | $\bullet$ IE% | $\sqrt{2}$                    |
| $H$ Allepto                 |      | 1720                 | 685     | - 项目部权限     | $\bullet$ IEW | $\sqrt{2}$                    |
| ¥ 3/6中心                     |      | 1723                 | 1720    | 上项目经理       | $\bullet$ iE% | 20                            |
|                             |      | 1726                 | 1720    | 上机样科长       | $\bullet$ iE# | $\sqrt{2}$                    |
| <b>CERFO</b>                |      | 1729                 | 1726    | 设备管理员       | $\bullet$ IE% | $ z $ is                      |
| 用户管理                        |      | 1732                 | 1726    | 合同专员        | $\bullet$ IE% | 28                            |
| 角色管理                        |      | 1735                 | 1726    | □ 「「活算专员    | $\bullet$ IEM | 才国                            |
| <b>↑ 企业中心</b>               |      | 1738                 | 1720    | L项目财务       | $\bullet$ 正常  | 20                            |
|                             |      | 1741                 | 685     | L财务         | $\bullet$ iE% | $\sqrt{2}$                    |
|                             | 项目权限 |                      |         |             |               |                               |
|                             |      | $\sigma$ + $\rm{mm}$ |         |             |               |                               |
|                             |      | ID                   | 父级      | 名称          | 状态            | 提作                            |
|                             |      | 685                  | $\circ$ | 細吸管理品       | $\bullet$ 正常  |                               |
|                             |      | 1744                 | 685     | →項目経理       | $\bullet$ 正常  | $\sqrt{2}$                    |
|                             |      | 1747                 | 685     | - 项目副经理     | $\bullet$ IEW | 20                            |
|                             |      | 1750                 | 685     | $+$ SHT RHS | $\bullet$ iE% | 20                            |
|                             |      | 1753                 | 685     | ト机料科长       | $\bullet$ 正常  | 20                            |

## <span id="page-42-1"></span>(一)添加系统角色

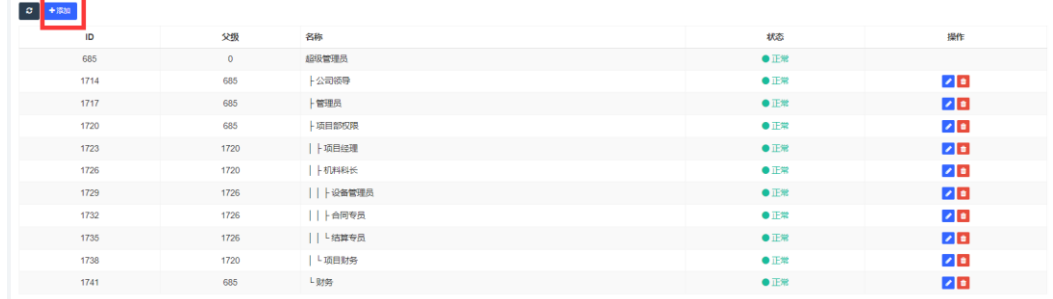

#### 选择父级权限组(最大可继承父级所有权限)

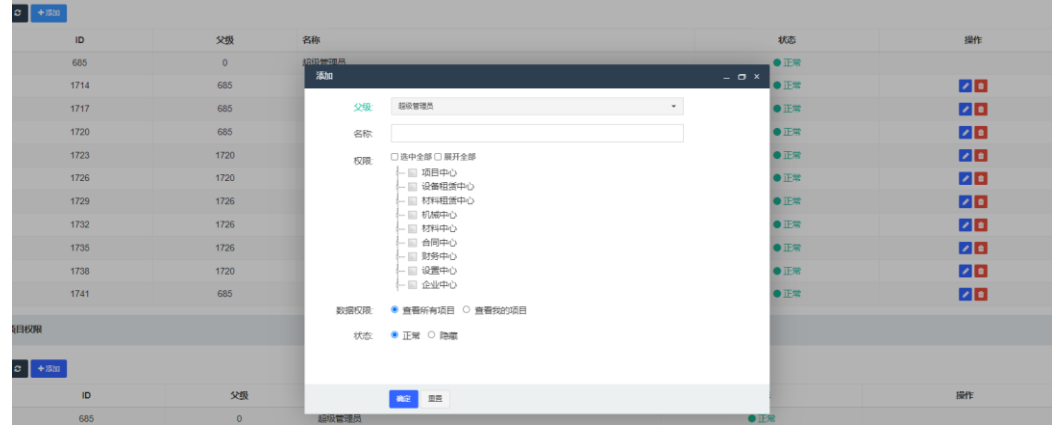

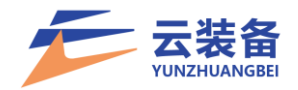

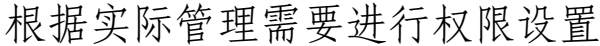

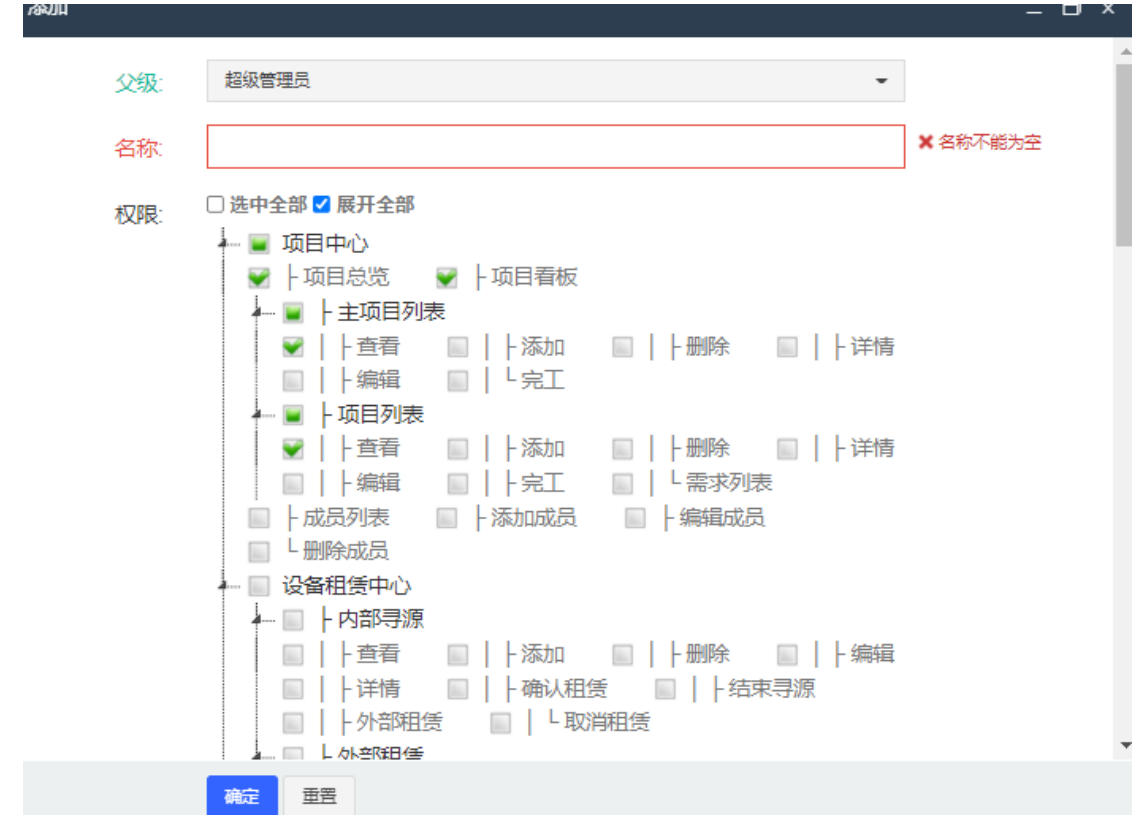

数据权限控制:可选择查看所有项目数据和查看所在项 目数据,若设置为查看所在项目数据,则该权限组用户仅能 查看所在项目的相关信息。

> 数据权限: ● 查看所有项目 ○ 查看我的项目

<span id="page-43-0"></span>(二)编辑角色

点击编辑按钮,即可进行角色权限编辑

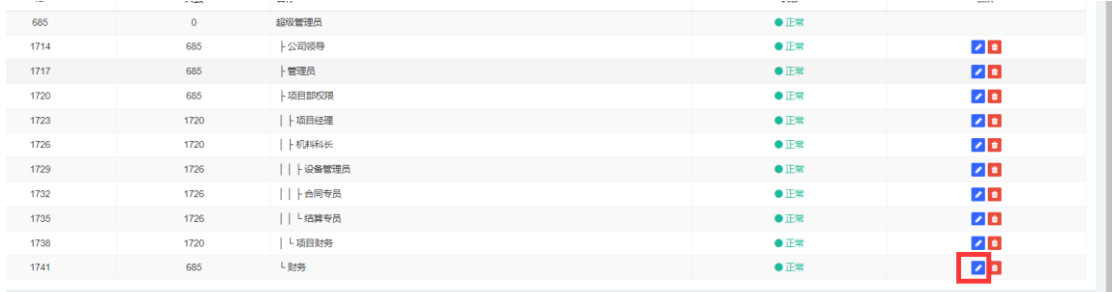

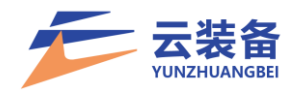

<span id="page-44-0"></span>(三)删除角色

# 点击删除按钮,仅可删除无用户的角色组

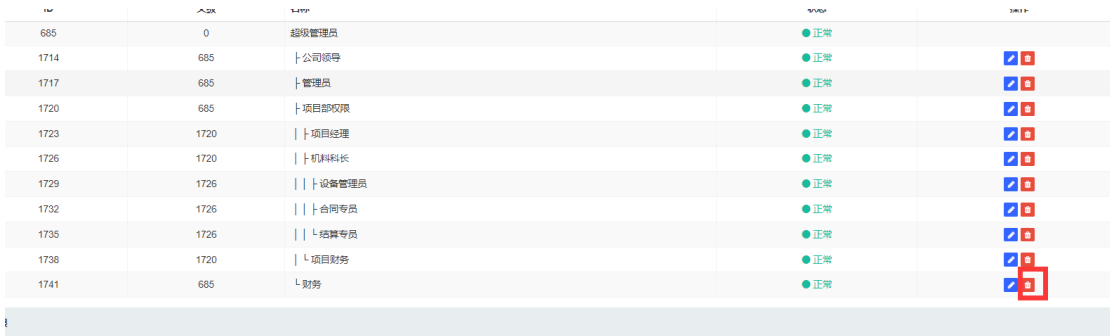